**Proneer Dy** 

# **DJ Controller [DDJ-1000](#page-1-0)**

**pioneerdj.com/support/ rekordbox.com**

Per la sezione FAQ e altre informazioni di supporto per questo prodotto, visitare il sito indicato sopra.

Istruzioni per l'uso

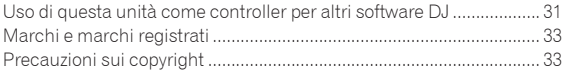

# <span id="page-1-0"></span>**Indice**

### **Come leggere questo manuale**

- ! Vi ringraziamo per avere acquistato questo prodotto Pioneer DJ. Accertarsi di leggere questo manuale e le "Istruzioni per l'uso (Guida di avvio veloce)" incluse con l'unità. I due documenti includono informazioni importanti che devono venire comprese prima di usare questo prodotto.
- In questo manuale, i nomi dei pulsanti e dei terminali, i menu di questo prodotto e del computer, ecc., sono indicati fra parentesi quadre ([ ]) (ad esempio, [**File**], pulsante [**CUE**], terminale di uscita [**PHONES**]).
- ! Le schermate, l'aspetto esterno e le specifiche del software e dell'hardware descritti in questo manuale si basano sul prodotto ancora in fase di sviluppo e possono differire dalle specifiche finali.
- A seconda del sistema operativo, delle impostazioni del browser web, ecc., le procedure descritte in questo manuale possono differire dalle operazioni reali.

In questo manuale sono contenute principalmente le spiegazioni delle funzioni di questa unità utilizzata come prodotto hardware. Per istruzioni dettagliate sul funzionamento del software rekordbox, vedere il rekordbox Manual.

- Le Istruzioni per l'uso di rekordbox possono essere scaricate dal sito indicato di seguito.
- rekordbox.com/manual

### **Prima di cominciare**

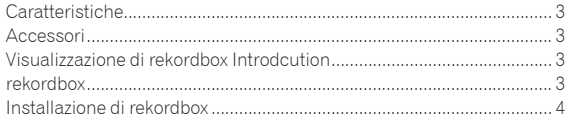

### **Nome delle varie parti e funzioni**

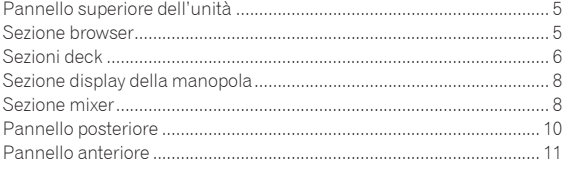

### **Funzionamento di base**

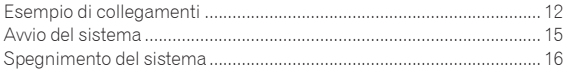

### **Uso avanzato**

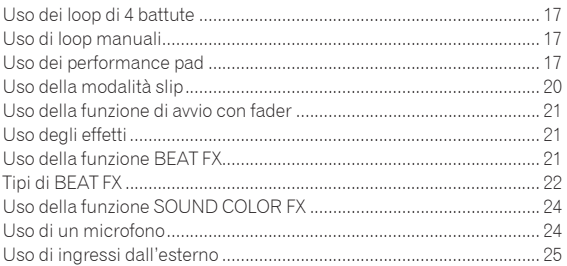

### **Modifica delle impostazioni**

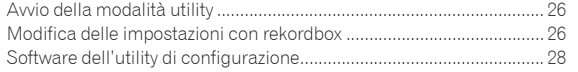

### **Informazioni aggiuntive**

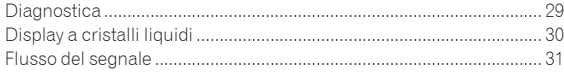

# <span id="page-2-0"></span>Prima di cominciare

# Caratteristiche

Questa unità è un DJ controller all-in-one progettato specificamente per rekordbox dj. La sua interfaccia comprende diversi comandi come la "BIG JOG", i "PERFORMANCE PAD" e il "4-CHANNEL MIXER", posizionati con molto spazio a disposizione per performance da DJ più personalizzate utilizzando "rekordbox dj". Inoltre, i numerosi terminali di ingresso e uscita supportano un'ampia varietà di stili da DJ. Il prodotto si contraddistingue per un design di alta qualità ed è perfetto per scenari diversi, come club o feste private.

# Accessori

- ! Adattatore di CA
- Cavo di alimentazione
- Cavo USB<sup>11</sup>
- Garanzia (solo per alcune regioni)<sup>[2]</sup>
- ! Istruzioni per l'uso (Guida di avvio veloce)
- Scheda con la chiave di licenza rekordbox di
- 11 Con questa unità è incluso un cavo USB. Per collegare due unità, utilizzare un cavo conforme allo standard USB 2.0.
- 2 Prodotti destinati esclusivamente all'Europa. (Le informazioni corrispondenti per il Giappone sono fornite sul retro della copertina delle "Istruzioni per l'uso (Guida di avvio veloce)", mentre per l'America Settentrionale sono presenti nell'ultima pagina delle versioni inglese e francese delle "Istruzioni per l'uso (Guida di avvio veloce)").

### **Attenzione**

La chiave di licenza non può venire rilasciata una seconda volta. Fare attenzione a non perderla.

# Visualizzazione di rekordbox Introdcution

**1 Avviare il browser web del computer e accedere al sito indicato di seguito.**

rekordbox.com/manual

**2 Fare clic sulla lingua di rekordbox Introdcution desiderata.**

# <span id="page-2-1"></span>rekordbox

rekordbox

rekordbox è un software di gestione musicale per DJ che consente di preparare i brani ed eseguire performance DJ.

rekordbox dj

Le funzioni performance DJ di rekordbox sono denominate rekordbox dj. Per utilizzare rekordbox dj, inserire la chiave di licenza indicata sulla scheda della chiave di licenza rekordbox dj inclusa con questo prodotto.

### **Ambiente operativo**

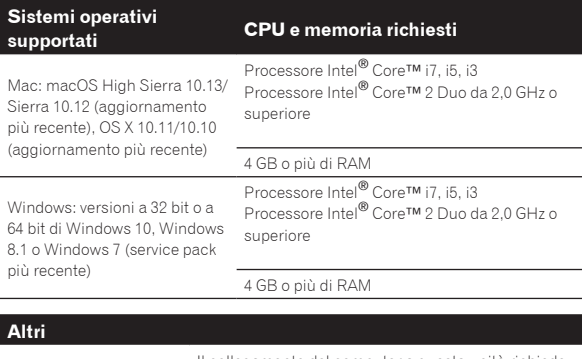

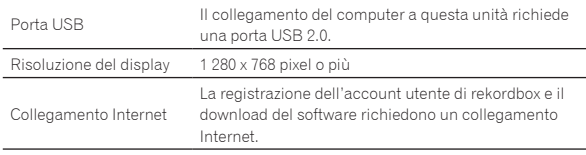

- Per le informazioni più recenti su requisiti di sistema, compatibilità e sistemi operativi supportati da rekordbox, vedere il sito indicato di seguito. rekordbox.com/system
- Non si garantisce il funzionamento su tutti i computer, anche se soddisfano le condizioni di ambiente operativo minime qui indicate.
- A seconda delle impostazioni di risparmio energetico del computer, ecc., le capacità di elaborazione della CPU e del disco fisso potrebbe non essere sufficienti. Verificare che il computer sia in grado di assicurare alte prestazioni in modo costante (ad esempio, collegando il computer a una presa di corrente per garantire un'alimentazione stabile), specie se si esegue rekordbox su un laptop.
- Per l'accesso a internet è necessario un contratto a parte con un fornitore di servizi internet e il pagamento delle tariffe di collegamento.
- ! Utilizzare l'ultima versione/service pack del sistema operativo.

# <span id="page-3-1"></span><span id="page-3-0"></span>Installazione di rekordbox

# Preparazione di rekordbox

Quando si utilizza rekordbox per la prima volta o se si utilizza rekordbox 4.x o versione precedente, installare il software seguendo la procedura indicata di seguito.

Se è già installato rekordbox Ver. 5.x, aggiornarlo alla versione più recente da **Gestore aggiornamenti di rekordbox**. In questo caso, la procedura di installazione indicata di seguito non è necessaria. Per dettagli sulla procedura di aggiornamento, accedere al sito indicato di seguito e vedere "rekordbox Introdcution".

rekordbox.com/manual

! L'utente deve eseguire da sé l'impostazione del computer, dei dispositivi di rete e di altri elementi dell'ambiente di uso di internet richiesti dal collegamento alla rete.

### \_\_\_\_\_\_\_\_\_\_\_\_\_\_\_\_\_\_\_\_\_\_ Procedura di installazione

La procedura di installazione varia a seconda del sistema operativo (OS) del computer utilizzato.

### Installazione (Mac)

Non collegare questa unità ed il computer se non ad installazione terminata.

! Prima di installare il software, chiudere tutte le applicazioni in esecuzione sul computer.

### **1 Decomprimere il file scaricato del software di rekordbox.**

**2 Fare doppio clic sul software rekordbox per avviare il programma di installazione.**

### **3 Leggere il contratto di licenza e selezionare [Accetta] se si accettano i termini.**

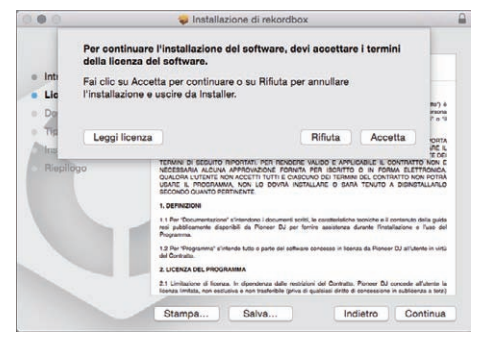

! Se non si è d'accordo con l'accordo di licenza, fare clic su [**Rifiuta**] e fermare l'installazione.

**4 Se viene visualizzata la schermata di completamento dell'installazione, fare clic su [Chiudi] per chiudere il programma di installazione di rekordbox.**

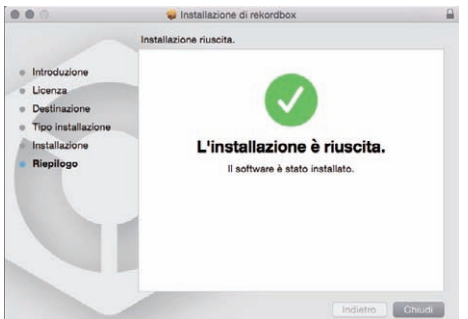

### Installazione (Windows)

Non collegare questa unità ed il computer se non ad installazione terminata.

- ! Prima dell'installazione, eseguire l'accesso sul computer come amministratore.
- Prima di installare il software, chiudere tutte le applicazioni in esecuzione sul computer.

### **1 Decomprimere il file scaricato del software di rekordbox.**

### **2 Fare doppio clic sul software rekordbox per avviare il programma di installazione.**

### **3 Leggere il contratto di licenza, selezionare [Sono d'accordo] se si accettano i termini e fare clic su [Avanti].**

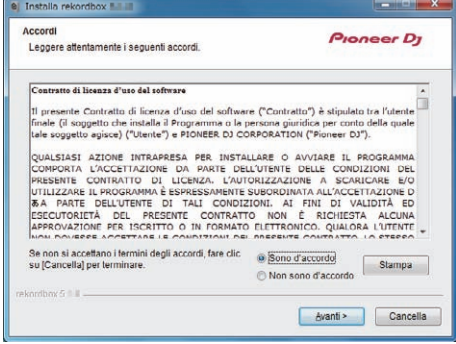

! Se non si accettano i termini del contratto di licenza, fare clic su [**Cancella**] per annullare l'installazione.

Dopo aver specificato la destinazione dell'installazione, l'installazione viene avviata.

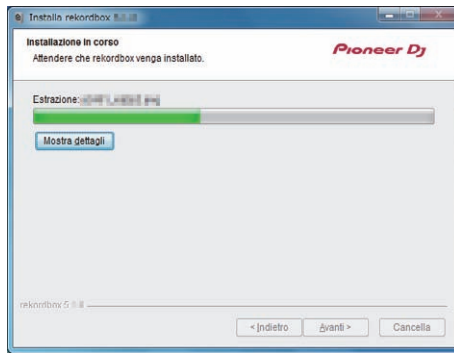

Il messaggio di installazione avvenuta appare una volta che questa èterminata.

### **4 Fare clic su [Fine] per chiudere il programma di installazione di rekordbox.**

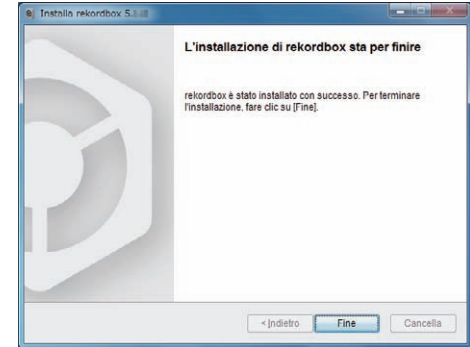

L'installazione è completata.

### **It 5**

# <span id="page-4-1"></span><span id="page-4-0"></span>Nome delle varie parti e funzioni

# Pannello superiore dell'unità

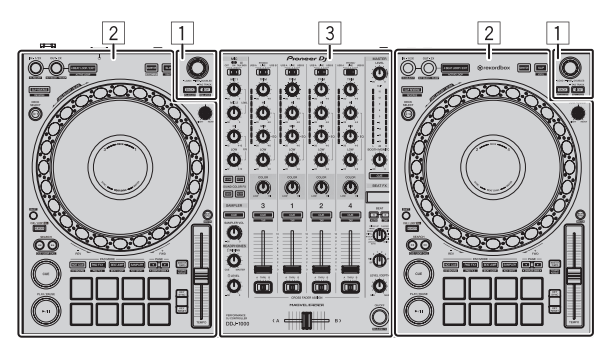

- 1 **Sezione browser**
- 2 **Sezioni deck**
- 3 **Sezione mixer**

# Sezione browser

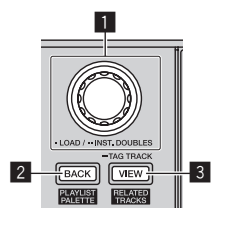

### 1 **Manopola selettrice** Ruotare:

Sposta il cursore di selezione in rekordbox dj.

### [**SHIFT**] + ruotare:

Ingrandisce o riduce il display della forma d'onda ingrandita di rekordbox dj.

Se ruotato a destra ingrandisce il display della forma d'onda, se ruotato a sinistra lo riduce.

### Premere:

Se la manopola selettrice viene premuta mentre il cursore si trova su un brano, il brano viene caricato nel deck. Se la manopola selettrice viene premuta mentre il cursore si trova su una cartella o una playlist, il cursore si sposta dalla struttura cartelle all'elenco dei brani.

- Se viene visualizzato il riquadro delle playlist, è possibile spostare il cursore tra la struttura cartelle, l'elenco dei brani e la playlist.
- La struttura cartelle, l'elenco dei brani e il riquadro delle playlist si trovano nella sezione browser di rekordbox dj. Per dettagli sulla funzione di ciascuna sezione, vedere il rekordbox Manual.

Premere due volte:

Carica nel deck operativo il brano caricato nel deck non operativo. Il brano viene caricato con la posizione di riproduzione invariata.

### 2 **Pulsante BACK**

### Premere:

Il cursore si sposta tra la struttura cartelle e l'elenco dei brani ogni volta che viene premuto il pulsante.

- Se viene visualizzato il riquadro delle playlist, è possibile spostare il cursore tra la struttura cartelle, l'elenco dei brani e la playlist.
- La struttura cartelle, l'elenco dei brani e il riquadro delle playlist si trovano nella sezione browser di rekordbox dj. Per dettagli sulla funzione di ciascuna sezione, vedere il rekordbox Manual.

### [**SHIFT**] + premere:

Mostra o nasconde il riquadro delle playlist di rekordbox dj.

### 3 **Pulsante VIEW**

### Premere:

Riduce le dimensioni del display del deck di rekordbox dj ed espande il display dell'area del browser. Premere nuovamente per annullare la modifica.

### [**SHIFT**] + premere:

Sposta il cursore su [**Brani correlati**] nell'area della struttura cartelle.

Premere + tenere premuto: Registra o elimina il brano scelto in [**Lista Tag**].

# <span id="page-5-0"></span>Sezioni deck

Le sezioni deck sono utilizzate per controllare i quattro deck. I pulsanti e i controlli utilizzati per i deck 1 e 3 si trovano sulla sinistra del controller, quelli per i deck 2 e 4 sulla destra.

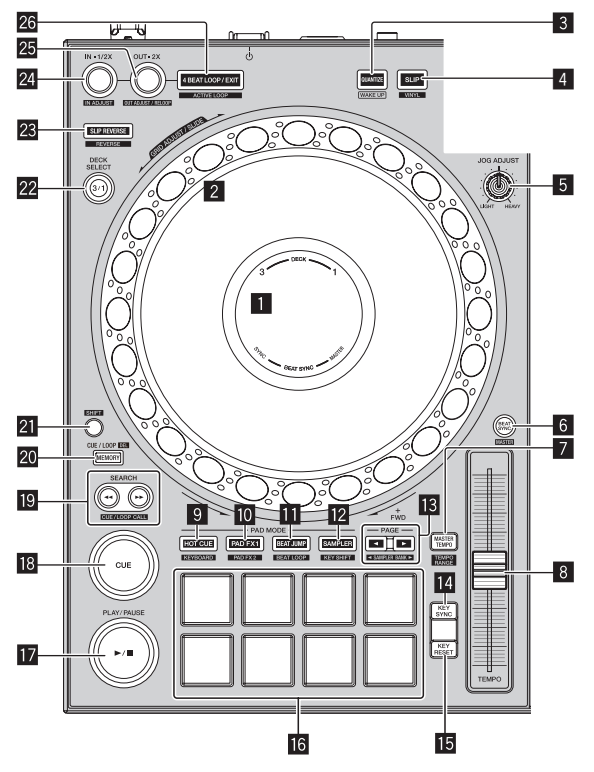

### 1 **Sezione display della manopola**

= *[Sezione display della manopola](#page-7-1)* (p[.8\)](#page-7-1)

### 2 **Jog dial**

Ruotare la parte superiore della jog dial quando la modalità VINYL è attiva:

Esegue lo scratching.

Ruotare la sezione esterna o la parte superiore della jog dial quando la modalità VINYL non è attiva: Esegue il pitch bending (la regolazione della velocità di riproduzione).

[**SHIFT**] + ruotare la sezione superiore: È possibile regolare l'intervallo della beatgrid per il brano caricato.

[**SHIFT**] + ruotare la sezione esterna: È possibile scorrere a sinistra o a destra l'intera beatgrid del brano caricato.

[**SEARCH**] + ruotare la parte superiore:

Il brano viene fatto avanzare ad alta velocità nella direzione in cui è stata girata la manopola.

### 3 **Pulsante QUANTIZE**

### Premere:

Attiva la funzione Quantize.

Se la funzione Quantize viene attivata mentre è impostato un hot cue, il punto viene automaticamente impostato sulla posizione della battuta più vicina.

! È possibile selezionare la risoluzione della battuta di quantizzazione in [**Preferenze**] di rekordbox.

Premere (in modalità standby):

Annulla la modalità standby.

Questa funzione è disponibile solo per il pulsante sul lato sinistro del deck.

### 4 **Pulsante SLIP**

Premere:

- Attiva e disattiva la modalità slip.
- = *Uso della modalità slip* (p.20)

### [**SHIFT**] + premere:

Attiva e disattiva la modalità VINYL.

### 5 **Controllo JOG FEELING ADJUST**

Regola il carico applicato quando si ruota la jog dial. Ruotare in senso orario per aumentare il carico e ruotare in senso antiorario per ridurre il carico.

### 6 **Pulsante BEAT SYNC**

### Premere:

Esegue automaticamente la sincronizzazione con i tempi (pitch) e le beatgrid del deck impostato come master per la sincronizzazione.

### [**SHIFT**] + premere:

Imposta il deck per il quale è premuto il pulsante come deck base per la sincronizzazione.

### 7 **Pulsante MASTER TEMPO**

### Premere:

Attiva e disattiva la funzione Master Tempo. Se la funzione Master Tempo è attiva, la chiave non cambia anche se la velocità di riproduzione viene modificata col cursore [**TEMPO**].

### [**SHIFT**] + premere:

Modifica la gamma di variazione del parametro del cursore [**TEMPO**] ad ogni pressione del pulsante.

[**±6%**] [**±10%**] [**±16%**] [**WIDE**]

### 8 **Cursore TEMPO**

Regola la velocità di riproduzione del brano.

### 9 **Pulsante della modalità HOT CUE**

Premere: Imposta la modalità hot cue. = *Uso di hot cue* (p.17)

### [**SHIFT**] + premere: Imposta la modalità tastiera. = *Uso della tastiera* (p.19)

### **10** Pulsante della modalità PAD FX1

Premere: Imposta la modalità pad FX 1. = *Uso del pad FX* (p. 18)

[**SHIFT**] + premere: Imposta la modalità pad FX 2.

= *Uso del pad FX* (p. 18)

### **b Pulsante della modalità BEAT JUMP**

- Premere:
- Imposta la modalità beat jump.
	- = *Uso di beat jump* (p.19)

### [**SHIFT**] + premere:

- Imposta la modalità beat loop.
- = *Uso dei beat loop* (p.19)

### c **Pulsante della modalità SAMPLER** Premere:

Imposta la modalità sampler. = *Uso della funzione sampler* (p. 19)

### [**SHIFT**] + premere: Imposta la modalità key shift.

= *Uso della funzione key shift* (p. 19)

### **i**<sup>8</sup> Pulsante PAGE **<**, ▶

Premere:

Modifica la pagina del pad in ciascuna modalità pad.

= *Uso dei performance pad* (p. 17)

[**SHIFT**] + premere:

Modifica il banco del sampler.

### **E** Pulsante KEY SYNC

Modifica la chiave del brano in riproduzione sul deck selezionato con la stessa chiave del brano di origine, su una chiave dominante (5 gradi più in alto) o su una chiave sottodominante (4 gradi più in alto).

### **in Pulsante KEY RESET**

Reimposta la chiave del brano in riproduzione sul deck selezionato sulla sua chiave originale.

### **16** Performance pad

Consente di eseguire diverse operazioni.

= *Uso dei performance pad* (p. 17)

### *D* Pulsante PLAY/PAUSE  $\blacktriangleright$ /II

Riproduce o mette in pausa il brano.

### **18** Pulsante CUE

Imposta, richiama e riproduce i cue point.

- ! Premere il pulsante [**CUE**] durante la pausa per impostare un cue point.
- ! Durante la riproduzione, premere il pulsante [**CUE**] per ritornare al cue point e mettere in pausa la riproduzione. (Back cue)
- ! Quando si preme il pulsante [**CUE**] dopo che la riproduzione è ritornata al cue point, la riproduzione continua fin quando il pulsante viene tenuto premuto. (Cue sampler)

### **19 Pulsanti SEARCH << , >>**

Premere: Ricerca l'inizio di un brano.

Premere + tenere premuto:

Mentre il pulsante viene tenuto premuto, il brano viene fatto scorrere rapidamente in avanti o in indietro.

### [**SHIFT**] + premere:

Usare questi per richiamare punti cue e loop in memoria.

### **20 Pulsante MEMORY**

Premere:

Memorizza i cue point e i loop point.

### [**SHIFT**] + premere:

Elimina i cue point e i loop point memorizzati.

### **21 Pulsante SHIFT**

Se questo pulsante viene premuto mentre viene tenuto premuto un altro pulsante, viene richiamata un'altra funzione.

### **22 Selettore DECK**

Attiva il deck da usare.

### **23 Pulsante SLIP REVERSE**

Premere:

Riproduce il brano in direzione inversa e quando il pulsante viene rilasciato, la riproduzione normale riprende.

- ! Durante la riproduzione inversa, la riproduzione normale continua sullo sfondo. Se il pulsante viene rilasciato, la riproduzione normale riprende dal punto correntemente in riproduzione sullo sfondo.
- Dopo 8 battute la riproduzione slip reverse viene annullata automaticamente e la riproduzione normale riprende anche se il pulsante [**SLIP REVERSE**] viene tenuto premuto.

### [**SHIFT**] + premere:

Riproduce un brano in direzione inversa. La riproduzione inversa viene annullata e la riproduzione normale riprende quando vengono nuovamente premuti i pulsanti [**SHIFT**] e [**SLIP REVERSE**].

### o **Pulsante LOOP IN, LOOP 1/2X (IN•1/2X)**

Premere:

Durante la riproduzione normale, imposta il punto di loop-in. Durante la riproduzione in loop, dimezza la lunghezza del loop di riproduzione.

### [**SHIFT**] + premere:

Durante la riproduzione in loop, premere questo pulsante mentre si tiene premuto il pulsante [**SHIFT**] per regolare con precisione il punto di loop-in utilizzando la jog dial.

### p **Pulsante LOOP OUT, LOOP 2X (OUT•2X)**

### Premere:

Durante la riproduzione normale, imposta il punto di loop-out e avvia la riproduzione in loop. Durante la riproduzione in loop, raddoppia la lunghezza del loop di riproduzione.

### [**SHIFT**] + premere:

Durante la riproduzione in loop, premere questo pulsante mentre si tiene premuto il pulsante [**SHIFT**] per regolare con precisione il punto di loop-out utilizzando la jog dial. Premere questo pulsante mentre si tiene premuto il pulsante [**SHIFT**] quando la riproduzione in loop viene annullata per tornare al punto di loop-in precedentemente impostato e avviare nuovamente la riproduzione in loop.

### **28 Pulsante 4 BEAT LOOP/EXIT**

### Premere:

Durante la riproduzione normale, imposta l'auto beat loop per 4 battute e avvia la riproduzione in loop. Durante la riproduzione in loop, annulla la riproduzione in loop.

### [**SHIFT**] + premere:

Attiva e disattiva il loop memorizzato nel brano. (Active Loop) Se si preme questo pulsante mentre viene premuto il pulsante

- [**SHIFT**] in modalità di riproduzione dei loop memorizzati nel brano, diventa attivo il loop più vicino alla posizione di riproduzione.
- Quando viene richiamato un loop memorizzato in un brano e si preme questo pulsante mentre viene premuto il pulsante [**SHIFT**], il loop richiamato viene attivato o disattivato.

# <span id="page-7-1"></span><span id="page-7-0"></span>Sezione display della manopola

Quando viene caricato un brano da rekordbox, nella sezione del display della jog dial vengono riportate le informazioni seguenti.

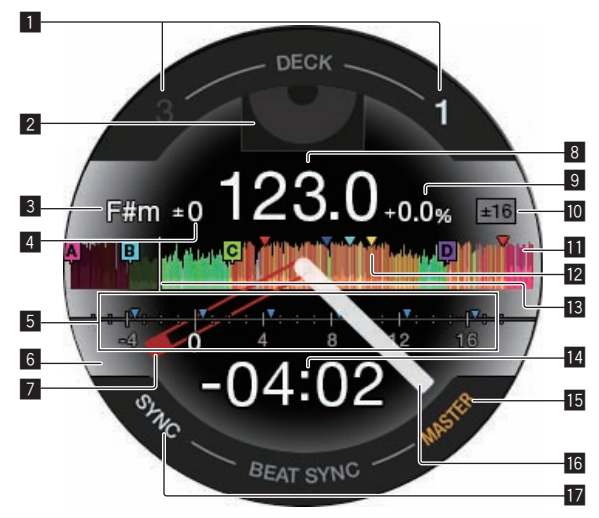

### 1 **Display del numero del deck**

Il numero del deck correntemente operativo si illumina.

### 2 **Visualizzazione delle immagini**

Visualizza la copertina del brano caricato. È possibile impostare se mostrare o nascondere le copertine in [**Preferenze**] di rekordbox. = *Modifica delle impostazioni con rekordbox* (p. 26)

### 3 **Display della chiave**

Visualizza la chiave corrente.

### 4 **Display della variazione della chiave**

Visualizza la variazione tra la chiave originale del brano e la chiave corrente.

### 5 **Display CUE SCOPE**

Visualizza con segni di indicazione i cue point, i loop point e gli hot cue point impostati per l'intervallo compreso tra le 4 misure precedenti e le 16 misure successive rispetto alla posizione di riproduzione corrente. Visualizza i segni di indicazione in intervalli di 4 misure con la posizione dei cue o loop richiamati e impostati come punto di riferimento. È possibile impostare se mostrare o nascondere il display CUE SCOPE in [**Preferenze**] di rekordbox.

= *Modifica delle impostazioni con rekordbox* (p. 26)

### 6 **Display dello stato del deck**

Lo stato corrente del deck viene indicato dal colore di sfondo. Bianco (luminoso): In uso, con il deck 1 o il deck 2 selezionato Bianco (scuro): Non in uso, con il deck 1 o il deck 2 selezionato Blu (luminoso): In uso, con il deck 3 o il deck 4 selezionato Blu (scuro): Non in uso, con il deck 3 o il deck 4 selezionato Rosso (luminoso): Riproduzione slip

Il display per la riproduzione slip ha la priorità indipendentemente dallo stato di uso del deck.

### 7 **Display cue point**

Visualizza la posizione dei cue point impostati e richiamati.

### 8 **Display BPM**

Vengono visualizzate le BPM correnti.

9 **Display della velocità di riproduzione** Il valore cambia a seconda della posizione del cursore [**TEMPO**].

### a **Display del campo di regolazione della velocità di riproduzione**

Visualizza la gamma con cui è possibile regolare la velocità di riproduzione.

### **11** Display delle forme d'onda

Visualizza la forma d'onda dell'audio.

È possibile modificare il colore e il formato ([**Forma d'onda completa**]/[**Mezza forma d'onda**]) della forma d'onda in associazione all'impostazione [**Forma d'onda**] in [**Preferenze**] di rekordbox. Per dettagli sulla procedura per la modifica dell'impostazione, vedere il rekordbox Manual.

### $\blacksquare$  Display della memoria punto cue/loop/hot

Visualizza con segni di indicazione i cue point, i loop point e gli hot cue point impostati nel brano caricato.

### **IB** Indicatore del punto della riproduzione

Visualizza la posizione di riproduzione corrente.

### $E$  Display del tempo (minuti, secondi)

Visualizza il tempo restante o il tempo trascorso. È possibile modificare le informazioni visualizzate in [**Preferenze**] di rekordbox.

- = *Modifica delle impostazioni con rekordbox* (p. 26)
- La battuta di loop viene visualizzata nel display del tempo durante la riproduzione in loop.

### **IB Display MASTER**

Si illumina quando il deck operativo è impostato come master.

### **16 Display funzionamento**

Visualizza la posizione di riproduzione corrente. Ruota durante la riproduzione e si arresta durante la pausa.

### **h** Display SYNC

Si illumina quando la funzione [**BEAT SYNC**] viene attivata.

# Sezione mixer

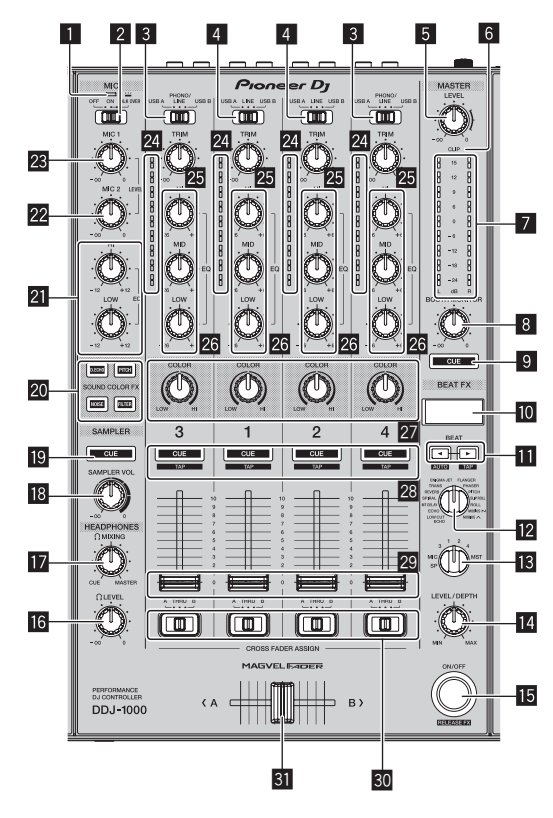

### 1 **Indicatore del microfono**

= *Uso di un microfono* (p.24)

### 2 **Selettore OFF, ON, TALK OVER** Attiva e disattiva il microfono.

= *Uso di un microfono* (p.24)

### 3 **Selettore USB A, PHONO/LINE, USB B**

Selezionano la sorgente di ingresso di ciascun canale fra i componenti collegati a questa unità.

- ! [**USB A**]: Utilizza il brano caricato nel deck di rekordbox dj.
- ! [**PHONO/LINE**]: Utilizza un dispositivo con uscita a livello fono (con testina MM) (lettore analogico, ecc.) collegato ai terminali di ingresso [**LINE/PHONO**].
- = *Uso di ingressi dall'esterno* (p.25)
- [USB B]: Utilizza il brano caricato nel deck di rekordbox dj.

### 4 **Selettore USB A, LINE, USB B**

Selezionano la sorgente di ingresso di ciascun canale fra i componenti collegati a questa unità.

- [USB A]: Utilizza il brano caricato nel deck di rekordbox dj.
- ! [**LINE**]: Utilizza un dispositivo con uscita a livello di linea (lettore DJ, ecc.) collegato ai terminali di ingresso [**LINE**].
- = *Uso di ingressi dall'esterno* (p.25)
- ! [**USB B**]: Utilizza il brano caricato nel deck di rekordbox dj.

### 5 **Controllo MASTER LEVEL**

Regola il livello dell'audio trasmesso al canale principale.

### 6 **Indicatore CLIP**

[**CLIP**] lampeggia quando il livello di uscita è eccessivo.

- Lampeggia lentamente: indica che il suono è vicino alla soglia di distorsione.
- Lampeggia rapidamente: indica che il suono è distorto.

### 7 **Indicatore del livello principale**

Visualizza il livello dell'audio ricevuto dal canale principale.

### 8 **Controllo BOOTH MONITOR LEVEL**

Regola il livello dell'audio trasmesso al canale per cabina.

### 9 **Pulsante MASTER CUE**

Trasmette l'audio del canale principale alle cuffie.

### $\blacksquare$  Schermata della sezione degli effetti

Visualizza il nome dell'effetto, le BPM, il parametro dell'effetto, ecc.

### **b** Pulsanti BEAT <,  $\blacktriangleright$

Premere:

Imposta la frazione di battuta con cui sincronizzare il suono di un effetto.

### Premere [SHIFT] + [BEAT <]:

Imposta la modalità con cui misurare automaticamente le BPM dal segnale audio in ingresso.

### Premere [SHIFT] + [BEAT  $\blacktriangleright$ ]: Imposta la modalità per immettere le BPM manualmente.

### **E2** Comando BEAT FX SELECT

Imposta il tipo di effetto BEAT FX.

### **ig** Comando BEAT FX CH SELECT

Cambia il canale cui viene applicato BEAT FX.

### **E4** Comando BEAT FX LEVEL/DEPTH

Regola il parametro quantitativo BEAT FX.

### **F Pulsante BEAT FX ON/OFF**

Premere: Attiva e disattiva la funzione BEAT FX.

### [**SHIFT**] + premere:

Attiva il rilascio FX per rekordbox. = *Uso della funzione BEAT FX* (p.21)

### **16 Controllo HEADPHONES LEVEL**

Regola il livello dell'audio trasmesso alle cuffie.

### **h** Controllo HEADPHONES MIXING

Regola il bilanciamento del volume di monitoraggio fra l'audio dei canali per cui è stato premuto il pulsante delle cuffie [**CUE**] e l'audio del canale principale.

# **i<sup>8</sup>** Comando SAMPLER VOL

Regola il livello audio del sampler.

- **19 Pulsante SAMPLER CUE** Trasmette l'audio del campionatore alle cuffie.
- **20 Pulsanti SOUND COLOR FX SELECT** Attivano e disattivano la funzione SOUND COLOR FX. = *Uso della funzione SOUND COLOR FX* (p.24)
- **21 Comandi MIC EO (HI, LOW)** Regola la qualità dei toni dei canali [**MIC1**] e [**MIC2**].

### **22 Comando MIC2 LEVEL**

Regola il volume del suono emesso dal canale [**MIC2**].

### **23 Comando MIC1 LEVEL**

Regola il volume dell'audio emesso dal canale [**MIC1**].

### 24 Indicatore del livello del canali

Indica il livello audio di ciascun canale prima che passino attraverso i fader dei canali.

### **25 Controllo TRIM**

Regola il livello dell'audio emesso da ciascun canale.

### **26 Comando EQ (HI, MID, LOW)**

Potenzia o riduce le frequenze dei vari canali.

### **27** Controllo COLOR

Modifica i parametri di SOUND COLOR FX dei vari canali.

### **28 Pulsante della cuffia CUE**

### Premere:

Trasmette alla cuffia l'audio dei canali per i quali è premuto il pulsante.

### [**SHIFT**] + premere:

Toccando questo pulsante è possibile impostare il tempo per ciascun deck. (Funzione Tap)

### **29 Fader canali**

Regola il livello dell'audio emesso da ciascun canale.

### **80** Selettore di assegnazione del crossfader

Assegna l'uscita del canale al crossfader. [**A**]: Viene selezionato il segnale del lato [**A**] (sinistro) del crossfader. [**B**]: Viene selezionato il segnale del lato [**B**] (destro) del crossfader. [**THRU**]: Scegliere questa opzione per non fare uso del crossfader. (Il segnale non passa per il crossfader.)

### **81** Crossfader

Emette l'audio assegnato con l'interruttore di assegnazione crossfader.

Non tirare le manopole del fader dei canali e del crossfader con forza eccessiva. Le manopole non sono distaccabili. Se le manopole vengono tirate con forza eccessiva, l'unità potrebbe rompersi.

 $\sim$ 

# <span id="page-9-0"></span>Pannello posteriore

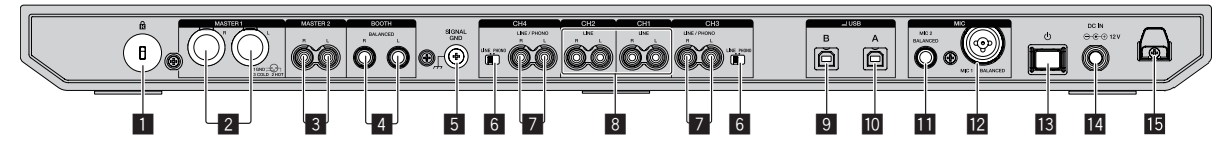

### 1 **Slot di sicurezza Kensington**

### 2 **Terminale di uscita MASTER 1**

Collegare un diffusore autoalimentato, un amplificatore di potenza, ecc.

- Compatibili con uscite bilanciate con connettore di tipo XLR. Usare queste uscite come uscite bilanciate.
- ! **Fare attenzione a non collegare accidentalmente il cavo di alimentazione di un'altra unità.**
- ! **Non collegare il terminale che può fornire alimentazione phantom.**

### 3 **Terminale di uscita MASTER 2**

Collegare un diffusore autoalimentato, un amplificatore di potenza, ecc.

Compatibili con uscite non bilanciate di tipo a spinotto a spillo RCA.

### 4 **Terminale di uscita BOOTH**

Terminali di uscita per un monitor per cabina.

- ! Compatibili con uscite bilanciate con connettore di tipo TRS. Usare queste uscite come uscite bilanciate.
- L'audio del canale principale può venire emesso dai terminali di uscita [**BOOTH**] a prescindere dal livello audio per esso impostato.

È possibile regolare il livello dell'audio utilizzando il comando [**BOOTH MONITOR LEVEL**].

### 5 **Terminale SIGNAL GND**

Collegare il cavo di messa a terra di un lettore analogico per ridurre il rumore emesso quando viene collegato un lettore analogico.

### 6 **Interruttore LINE/PHONO**

Selezionano la sorgente di ingresso di ciascun canale fra i componenti collegati a questa unità.

- ! [**LINE**]: Utilizza un dispositivo con uscita a livello di linea (lettore DJ, ecc.) collegato ai terminali di ingresso [**LINE/PHONO**].
- ! [**PHONO**]: Utilizza un dispositivo con uscita a livello fono (con testina MM) (lettore analogico, ecc.) collegato ai terminali di ingresso [**LINE/PHONO**].

### 7 **Terminali di ingresso LINE/PHONO**

Collegare un dispositivo con uscita a livello fono (con testina MM) come un giradischi analogico, ecc. o un dispositivo con uscita a livello di linea come un lettore DJ, ecc. Impostare la sorgente di ingresso a seconda del dispositivo collegato utilizzando il selettore [**LINE/PHONO**] sul pannello posteriore di questa unità.

! Impostare prima il selettore [**USB A, PHONO/LINE, USB B**] sulla parte superiore dell'unità su [**PHONO/LINE**].

### 8 **Terminali di ingresso LINE**

Collegare ad un lettore DJ o altro dispositivo a livello di linea.

! Impostare prima il selettore [**USB A, LINE, USB B**] sulla parte superiore dell'unità su [**LINE**].

### 9 **Terminali USB (USB B)**

- Collegare ad un computer.
- ! Collegare l'unità al computer direttamente, utilizzando il cavo USB in dotazione con il prodotto o un cavo conforme allo standard USB 2.0.
- . Non utilizzare un hub USB.

### **10** Terminali USB (USB A)

Collegare ad un computer.

- ! Collegare l'unità al computer direttamente, utilizzando il cavo USB in dotazione con il prodotto o un cavo conforme allo standard USB 2.0.
- Non utilizzare un hub USB.

### **11** Terminali di ingresso MIC2

- Collegare un microfono.
- $\bullet$  È possibile utilizzare solo spine fono (Ø 6,3 mm).

### **12** Terminali di ingresso MIC1

- Collegare un microfono.
- . Si può usare un connettore XLR o uno spinotto fono (Ø 6,3 mm).

### **i<sub>B</sub>** Interruttore  $\circ$

Accende l'unità o mette l'unità in modalità standby.

### **E** Terminale DC IN

Collegare a una presa di corrente utilizzando l'adattatore CA accluso (con il cavo di alimentazione incluso collegato).

- Collegare l'adattatore CA dopo che tutti i collegamenti fra i dispositivi sono stati completati.
- ! Utilizzare l'adattatore CA accluso.

### **ig** Gancio del cavo DC

Agganciare il cavo di alimentazione dell'adattatore CA.

Se l'adattatore CA viene scollegato durante la riproduzione, l'audio viene interrotto.

<span id="page-10-0"></span>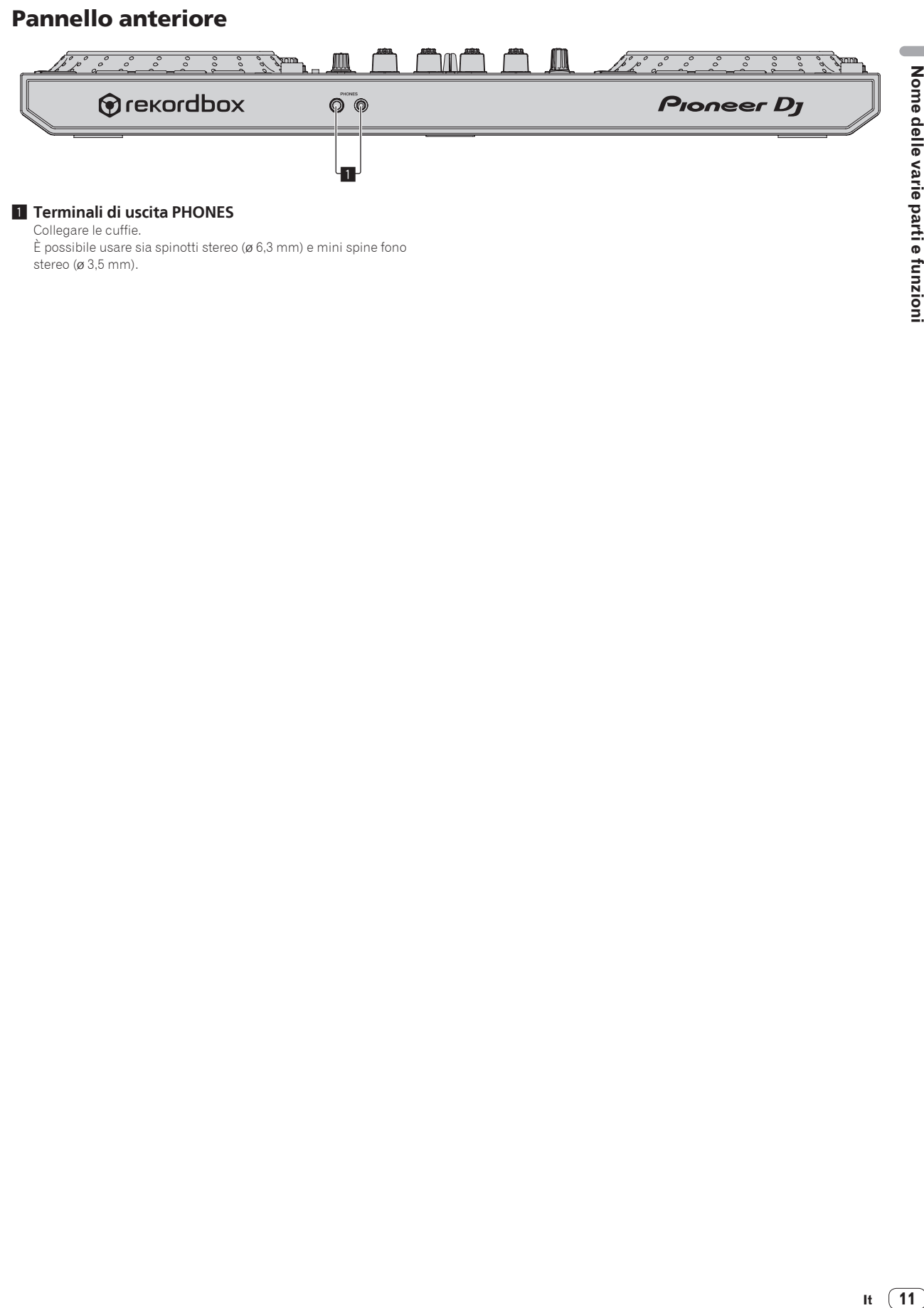

### 1 **Terminali di uscita PHONES**

Collegare le cuffie.

È possibile usare sia spinotti stereo (ø 6,3 mm) e mini spine fono stereo (ø 3,5 mm).

# <span id="page-11-0"></span>Funzionamento di base

- ! Collegare il cavo di alimentazione alla presa di corrente dopo che tutti i collegamenti sono stati completati. Spegnere questa unità e scollegare il cavo di alimentazione dalla presa di corrente prima di collegare i componenti o modificare i collegamenti. Vedere le istruzioni per l'uso dei componenti da collegare.
- Accertarsi di utilizzare solo il cavo di alimentazione e l'adattatore CA acclusi.
- Utilizzare il cavo USB in dotazione con il prodotto o un cavo conforme allo standard USB 2.0.
- Gli hub USB non possono essere utilizzati.

# Esempio di collegamenti

# Collegamento dei terminali di ingresso

### **Pannello posteriore**

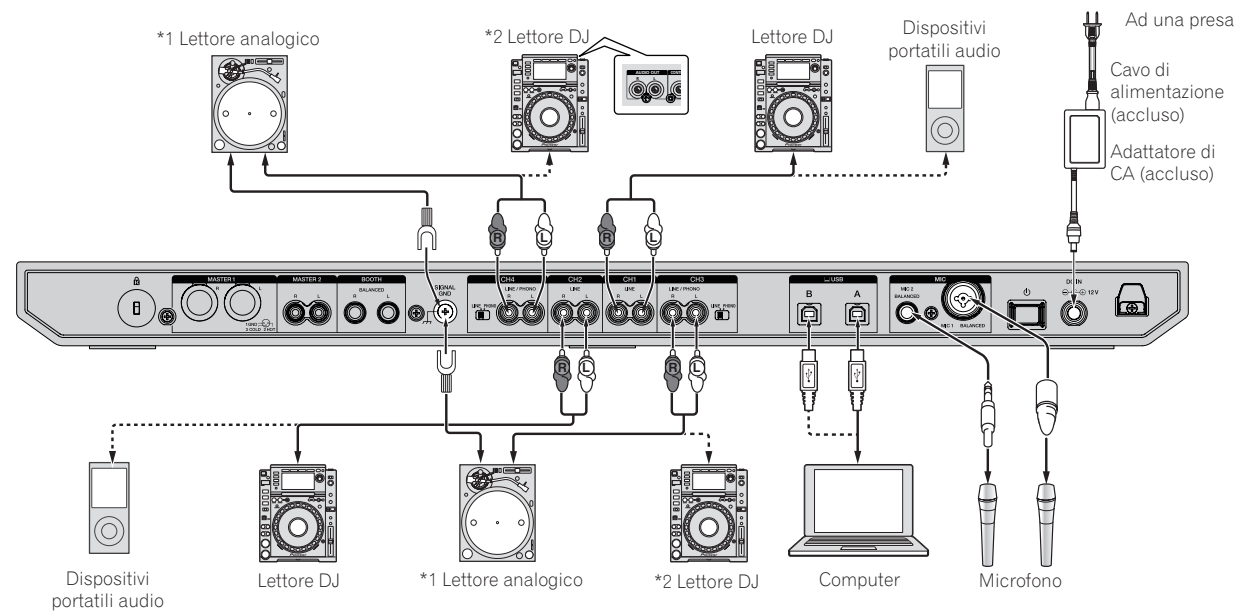

\*1 Quando si collega un lettore analogico, portare l'interruttore [**LINE/PHONO**] accanto ai terminali su [**PHONO**].

\*2 Quando si collega un lettore DJ, portare l'interruttore [**LINE/PHONO**] accanto ai terminali su [**LINE**].

### Gancio del cavo

### % **Aggancio del cavo di alimentazione dell'adattatore CA al gancio del cavo**

Assicurare in sede il cavo di alimentazione dell'adattatore CA agganciandolo al gancio del cavo. In questo modo si evita che il cavo di alimentazione venga tirato accidentalmente scollegando la spina dal terminale.

- ! Non fissare il cavo con la base del cavo di alimentazione dell'adattatore CA piegata. Se usato continuamente in queste condizioni, il cavo di alimentazione potrebbe danneggiarsi, causando problemi di contatto.
- Se l'adattatore CA viene scollegato durante la riproduzione, l'audio viene interrotto.

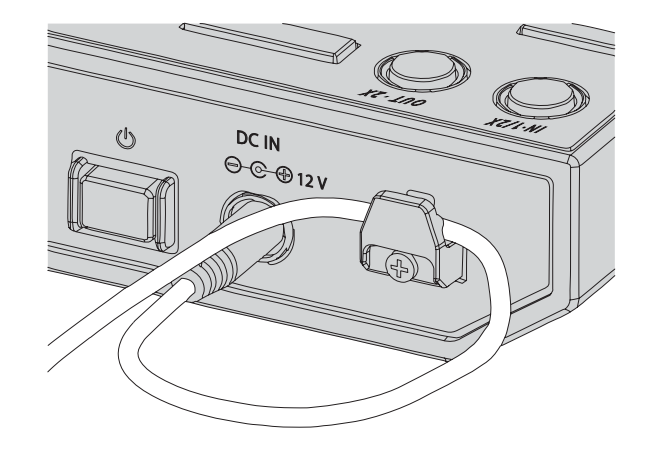

# Collegamento dei terminali di uscita

### **Pannello posteriore**

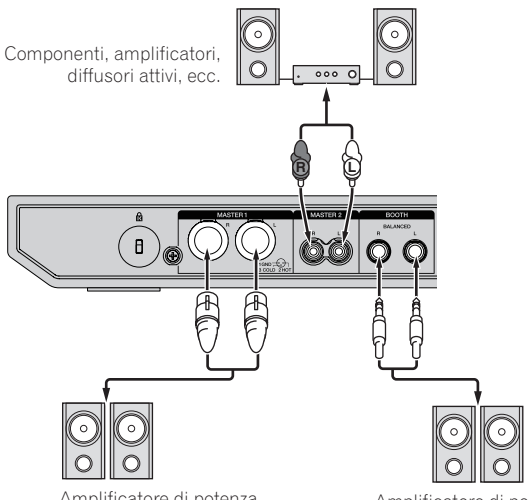

Amplificatore di potenza, diffusori autoalimentati, ecc. Amplificatore di potenza (di monitoraggio in cabina), diffusori autoalimentati, ecc.

### **Pannello anteriore**

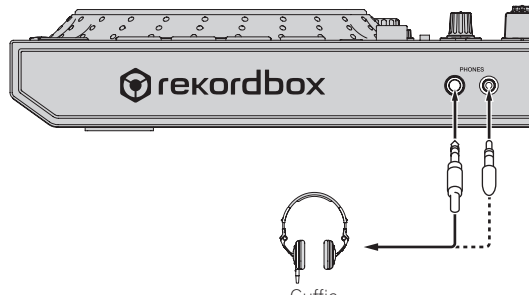

- Cuffia
- 1 Accertarsi di utilizzare i terminali di uscita [**MASTER 1**] per un'uscita bilanciata. Se i terminali vengono collegati a un ingresso non bilanciato (come un terminale RCA) utilizzando un cavo adattatore da XLR a RCA (o un adattatore di conversione), ecc., la qualità audio potrebbe risentirne o potrebbe essere prodotto rumore. Per il collegamento con un ingresso non bilanciato (ad esempio, RCA), utilizzare i terminali di uscita [**MASTER 2**].
- 2 **Fare attenzione a non inserire accidentalmente il connettore del cavo di alimentazione di un'altra unità nei terminali di uscita [MASTER 1]. Non collegare terminali in grado di fornire alimentazione phan-**

# **tom ai terminali di uscita [MASTER 1].**

3 Accertarsi di utilizzare i terminali di uscita [**BOOTH**] per un'uscita bilanciata. Se i terminali vengono collegati a un ingresso non bilanciato (come un terminale RCA o TS) utilizzando un cavo adattatore da TRS a RCA (o un adattatore di conversione), un cavo TS, ecc., la qualità audio potrebbe risentirne o potrebbe essere prodotto rumore. **Contract Contract** 

# Collegamenti

**1 Collegare le cuffie ai terminali di uscita [PHONES].**

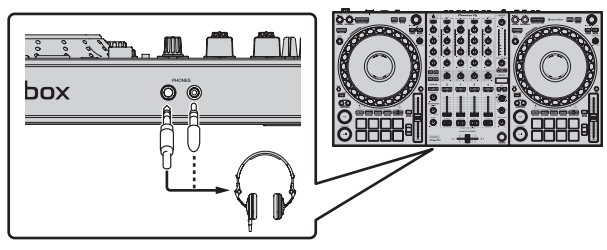

**2 Collegare dispositivi come diffusori autoalimentati, amplificatori di potenza e altri componenti ai terminali di uscita [MASTER 1] o [MASTER 2].**

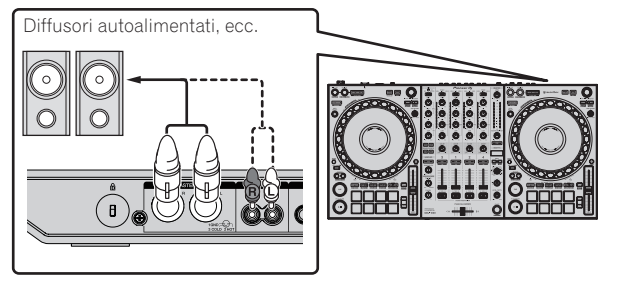

! Per trasmettere segnale audio dai terminali di uscita [**BOOTH**], collegare dispositivi come diffusori ai terminali di uscita [**BOOTH**].

### **3 Collegare l'unità al computer con un cavo USB.**

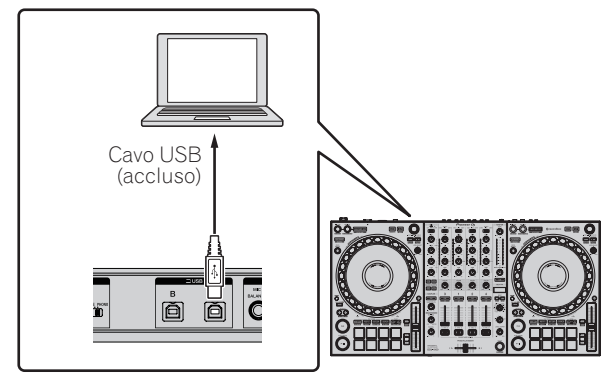

- **4 Accendere il computer.**
- **5 Collegare l'adattatore di CA**

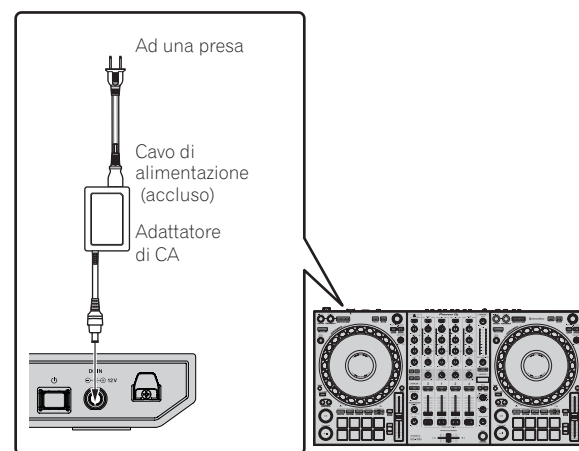

**6 Premere l'interruttore [**u**] sul pannello posteriore dell'unità per accenderla.**

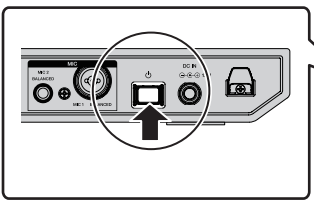

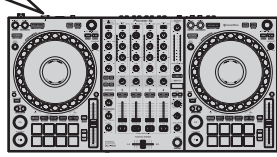

Accendere questa unità.

• In Windows

Quando l'unità viene collegata al computer per la prima volta o viene collegata a un'altra porta USB del computer, potrebbe essere visualizzato [**Installazione driver di dispositivo in corso**]. Attendere la visualizzazione di [**È ora possibile utilizzare i dispositivi**].

### **7 Accendere i dispositivi collegati ai terminali di uscita (diffusori autoalimentati, amplificatori di potenza, componenti, ecc).**

. Se ai terminali di ingresso viene collegato un microfono, un lettore DJ o un altro dispositivo esterno, accendere il dispositivo collegato.

# <span id="page-14-0"></span>Avvio del sistema

# Avvio di rekordbox

Al primo avvio è necessario effettuare la registrazione dell'account e la procedura di attivazione per rekordbox dj. Per dettagli su ciascuna procedura operativa, accedere al sito indicato di seguito e vedere "rekordbox Introdcution". rekordbox.com/manual

### **Per Mac**

Aprire la cartella [**Applicativo**] nel Finder, quindi fare doppio clic sull'icona [**rekordbox**].

### **In Windows 10**

Dal menu [**Start**], fare clic su [**Pioneer**] > icona [**rekordbox**].

### **In Windows 8.1**

Fare clic sull'icona [**rekordbox**] in [**visualizzazione app**].

### **In Windows 7**

Fare clic nell'ordine sul menu [**Start**] > [**Tutti i programmi**] > [**Pioneer**] > [**rekordbox X.X.X** X.X.X] > icona [**rekordbox X.X.X**].

# Controllo delle impostazioni audio

Controllare che le impostazioni [**Audio**] in [**Preferenze**] di rekordbox siano impostate come segue.

### **Per Mac**

[**Audio**]: [**DDJ-1000**] [**Canali di uscita**]: [**Master Output**]: [**DDJ-1000**: **MASTER**] [**Headphones Output**]: [**DDJ-1000**: **HEADPHONES**]

### **In Windows**

[**Audio**]: [**DDJ-1000 ASIO**] [**Canali di uscita**]: [**Master Output**]: [**DDJ-1000 ASIO**: **MASTER**] [**Headphones Output**]: [**DDJ-1000 ASIO**:**HEADPHONES**]

Se è attivata l'uscita PC MASTER OUT, vengono visualizzate anche le informazioni "+ Nome del dispositivo audio del computer" dopo [**MASTER**] della voce [**Master Output**] nelle impostazioni [**Audio**].

# Aggiunta di file musicali a [**Collezione**]

Nella schermata [**Collezione**] viene visualizzato un elenco dei file dei brani gestiti da rekordbox.

Per utilizzare questi file dei brani con rekordbox, registrare i file dei brani sul computer come una raccolta musicale per rekordbox e quindi analizzarli.

### **1 Fare clic su [Collezione] nella struttura cartelle.**

Viene visualizzata una lista dei brani registrati in [**Collezione**].

### **2 Aprire il Finder o Esplora risorse e trascinare e rilasciare i file dei brani o le cartelle che contengono file dei brani nell'elenco dei brani.**

I file dei brani vengono aggiunti a [**Collezione**] e viene avviata l'analisi delle forma d'onda dei file dei brani. Attendere il completamento dell'analisi di tutti i file dei brani.

# Caricamento dei brani nei deck

Di seguito viene descritta come esempio la procedura di caricamento di brani nel deck 1 (lato di sinistra).

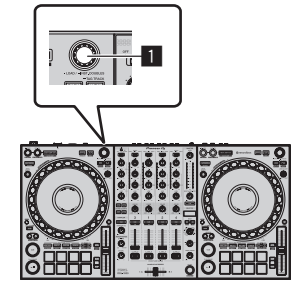

### 1 **Manopola selettrice**

% **Girare la manopola selettrice del deck 1 (lato di sinistra) per scegliere un brano in [Collezione], quindi premerla.**

Il brano viene caricato sul deck 1.

# <span id="page-15-0"></span>Riproduzione di un file musicale

Di seguito viene descritta come esempio la procedura per trasmettere il segnale audio dal deck 1 (sinistro).

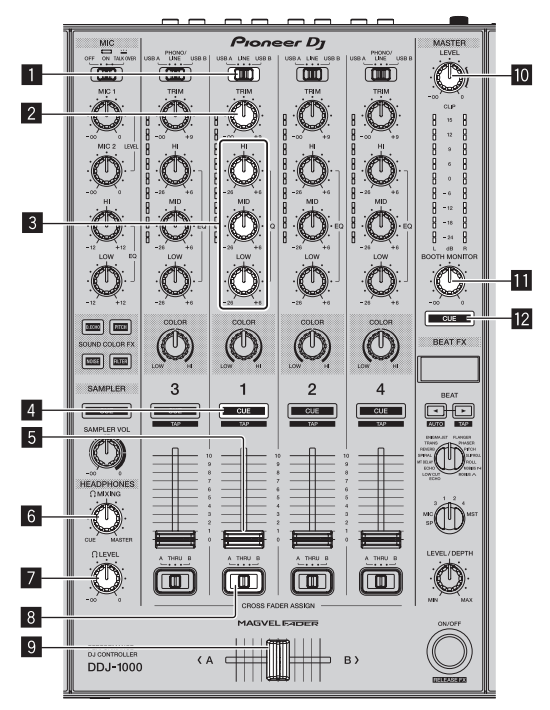

- 1 **Selettore USB A, LINE, USB B**
- 2 **Controllo TRIM**
- 3 **Comando EQ (HI, MID, LOW)**
- 4 **Pulsante della cuffia CUE**
- 5 **Fader canali**
- 6 **Controllo HEADPHONES MIXING**
- 7 **Controllo HEADPHONES LEVEL**
- 8 **Selettore di assegnazione del crossfader**
- 9 **Crossfader**
- **M** Controllo MASTER LEVEL
- $\blacksquare$  Controllo BOOTH MONITOR LEVEL
- **Pulsante MASTER CUE**
- **1 Impostare quanto segue come specificato.**

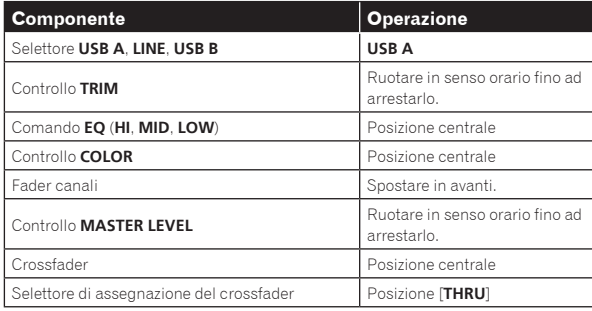

**2 Premere il pulsante [PLAY/PAUSE** f**] per riprodurre il brano.**

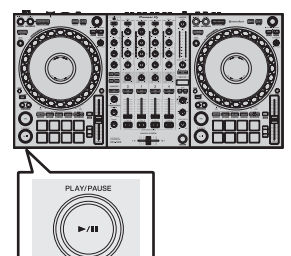

### **3 Ruotare il comando [TRIM].**

Regolare il controllo [**TRIM**] per verificare che l'indicatore di livello del canale si illumini in arancione al volume massimo.

### **4 Spostare in avanti il fader canali.**

### **5 Per regolare il livello audio dei diffusori, girare il comando [MASTER LEVEL].**

Regolare il volume del suono emesso dai terminali di uscita [**MASTER 1**] e [**MASTER 2**] su un valore corretto.

! Per trasmettere l'audio dagli altoparlanti del computer, regolare il volume degli altoparlanti del computer, invece di utilizzare il comando [**MASTER LEVEL**].

# Monitoraggio audio in cuffia

Impostare quanto segue come specificato.

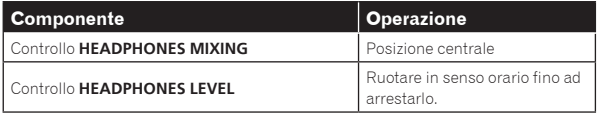

**1 Premere il pulsante [CUE] delle cuffie per il canale 1.**

### **2 Ruotare il controllo [HEADPHONES LEVEL].**

Regolare il livello di ingresso audio in cuffia su un valore corretto.

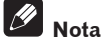

Questa unità e rekordbox dj integrano diverse funzioni che consentono performance da DJ più personalizzate. Per dettagli su ciascuna funzione, accedere al sito indicato di seguito e vedere "**rekordbox Manual**".

rekordbox.com/manual

# Spegnimento del sistema

**1 Chiudere rekordbox.**

**2 Premere l'interruttore [**u**] sul pannello posteriore di questa unità per impostare l'unità in standby.**

**3 Scollegare il cavo USB dal computer.**

# <span id="page-16-0"></span>Uso avanzato

# Uso dei loop di 4 battute

### % **Durante la riproduzione in loop, premere il pulsante [4 BEAT LOOP/EXIT].**

Viene avviato automaticamente un loop di 4 battute dal punto in cui è stato premuto il pulsante e viene avviata la riproduzione in loop.

! Quando la funzione Quantize è attiva, questa funzione potrebbe subire un leggero ritardo perché deve sincronizzarsi con la battuta.

### Annullamento della riproduzione in loop

### % **Premere di nuovo il pulsante [4 BEAT LOOP/EXIT].**

La riproduzione continua dopo il punto di fine loop senza tornare al punto di inizio loop.

# Uso di loop manuali

Utilizzare questa funzione per riprodurre ripetutamente sezioni specifiche.

Quando la funzione Quantize è attiva, questa funzione potrebbe subire un leggero ritardo perché deve sincronizzarsi con la battuta.

### **1 Premere il pulsante [IN•1/2X] durante la riproduzione nel punto in cui si desidera iniziare la riproduzione in loop (il punto loop-in).**

Viene impostato il punto loop-out.

**2 Premere il pulsante [OUT•2X] nel punto in cui si desidera terminare la riproduzione in loop (il punto loop-out).**

# Taglio dei loop

### % **Durante la riproduzione di loop, premere il pulsante [IN•1/2X].**

Ogni volta che il pulsante viene premuto, la lunghezza della riproduzione in loop viene dimezzata.

La lunghezza della riproduzione in loop può essere dimezzata anche durante la riproduzione in loop di 4 battute.

# Estensione dei loop

### % **Durante la riproduzione di loop, premere il pulsante [OUT•2X].**

Ogni volta che il pulsante viene premuto, la lunghezza della riproduzione in loop viene raddoppiata.

! La lunghezza della riproduzione in loop può essere raddoppiata anche durante la riproduzione in loop di 4 battute.

# Annullamento della riproduzione in loop

### % **Premere il pulsante [4 BEAT LOOP/EXIT].**

La riproduzione continua dopo il punto di fine loop senza tornare al punto di inizio loop.

# Modifica del punto di inizio della riproduzione in loop

% **Premere il pulsante [IN•1/2X] mentre si tiene premuto il pulsante [SHIFT], quindi ruotare la jog dial.** Sposta la posizione del punto loop-in.

# Modifica del punto di termine della riproduzione in loop

% **Premere il pulsante [OUT•2X] mentre si tiene premuto il pulsante [SHIFT], quindi ruotare la jog dial.** Sposta la posizione del punto loop-out.

# Uso dei performance pad

# Uso di hot cue

È possibile avviare la riproduzione dalla posizione in cui è impostato un hot cue. Oltre agli hot cue, è possibile impostare i loop in modo da richiamare un punto di riproduzione.

È possibile impostare e salvare fino a 16 hot cue point per brano.

### Impostazione e richiamo di un hot cue

### **1 Premere il pulsante della modalità [HOT CUE].**

L'unità passa in modalità hot cue.

**If**  $\begin{bmatrix} 1 \\ 2 \end{bmatrix}$ <br> **If**  $\begin{bmatrix} 1 \\ 2 \end{bmatrix}$ <br>
If  $\begin{bmatrix} 1 \\ 1 \end{bmatrix}$ <br>
If  $\begin{bmatrix} 1 \\ 1 \end{bmatrix}$ ! Per i 16 hot cue registrati, è possibile selezionare gli hot cue da A ad H premendo il pulsante [PAGE <1] e gli hot cue da I a P premendo il pulsante [PAGE ►]. È inoltre possibile modificare l'area del display degli hot cue nella schermata del deck di rekordbox dj eseguendo la stessa operazione.

### **2 In modalità di riproduzione o pausa, premere un performance pad per impostare l'hot cue point.**

I punti hot cue vengono assegnati ai rispettivi performance pad nel modo visto di seguito.

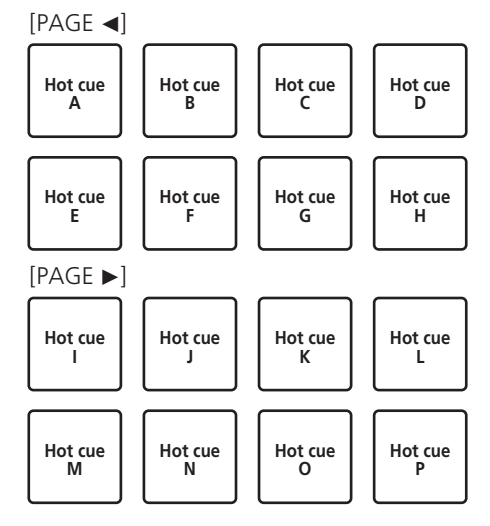

### **3 Premere il performance pad in cui è impostato l'hot cue point.**

La riproduzione inizia dal hot cue point.

! Premere un performance pad mentre si tiene premuto il pulsante [SHIFT] per cancellare l'hot cue point.

### Impostazione e richiamo di un loop di 4 battute

### **1 Premere il pulsante della modalità [HOT CUE].**

L'unità passa in modalità hot cue.

### **2 Durante la riproduzione in loop, premere il pulsante [4 BEAT LOOP/EXIT].**

Viene impostato un loop di 4 battute nel punto in cui è stato premuto il pulsante e viene avviata la riproduzione in loop.

### **3 Premere un performance pad per impostare un loop durante la riproduzione in loop.**

### **4 Premere il performance pad in cui è impostato il loop.**

La riproduzione in loop viene avviata dal punto in cui è impostato il loop. ! Premere un performance pad mentre si tiene premuto il pulsante [SHIFT] per cancellare il loop.

# Impostazione e richiamo di un loop manuale

### **1 Premere il pulsante della modalità [HOT CUE].**

L'unità passa in modalità hot cue.

**2 Durante la riproduzione, premere il pulsante [IN•1/2X], quindi premere il pulsante [OUT•2X].** La riproduzione Loop inizia.

### **3 Premere un performance pad per impostare un loop durante la riproduzione in loop.**

### **4 Premere il performance pad in cui è impostato il loop.**

La riproduzione in loop viene avviata dal punto in cui è impostato il loop.

Premere un performance pad mentre si tiene premuto il pulsante [**SHIFT**] per cancellare il loop.

# Uso del pad FX

È possibile eseguire diverse operazioni semplicemente premendo o rilasciando i performance pad.

### **1 Premere il pulsante della modalità [PAD FX1].**

L'unità passa in modalità pad FX 1. Gli effetti vengono assegnati ai performance pad come illustrato di seguito.

Per gli effetti assegnati ai pad, è possibile selezionare gli effetti da A ad H premendo il pulsante [PAGE <] e gli effetti da I a P premendo il pulsante [PAGE ►]. È inoltre possibile modificare l'area del display dei pad FX nella schermata del deck rekordbox dj eseguendo la stessa operazione.

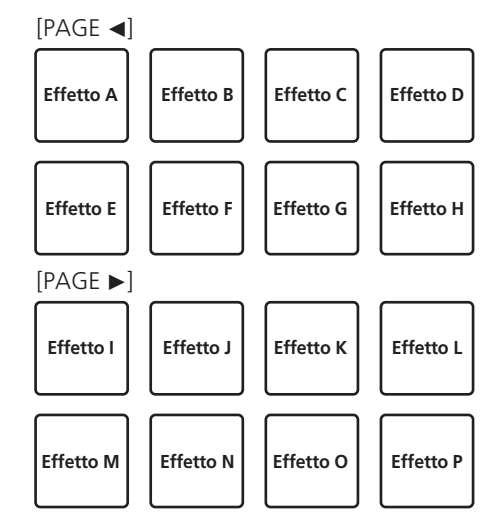

! Premere il pulsante della modalità [**PAD FX1**] mentre si preme il pulsante [**SHIFT**] per passare alla modalità pad FX 2. Gli effetti vengono assegnati ai performance pad come illustrato di seguito.

Per gli effetti assegnati ai pad, è possibile selezionare gli effetti da Q a X premendo il pulsante [PAGE <] e gli effetti da Y ad AF premendo il pulsante [PAGE ►]. È inoltre possibile modificare l'area del display dei pad FX nella schermata del deck di rekordbox dj eseguendo la stessa operazione.

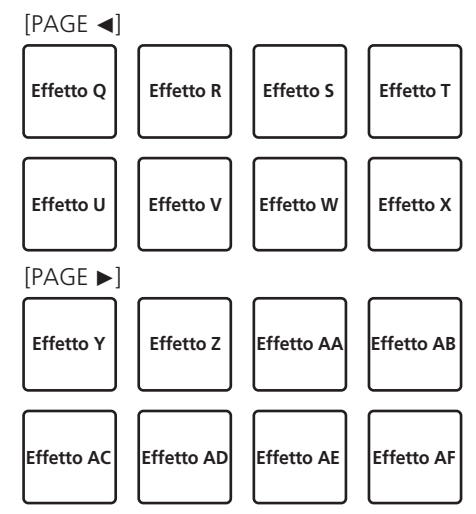

### **2 Premere e tenere premuto un performance pad.**

Viene attivato l'effetto in base all'effetto e al numero di battute assegnati al pad.

### **3 Lasciare andare il performance pad.**

L'effetto viene disattivato.

### Uso del rilascio FX del pad FX

Il rilascio FX deve essere assegnato a un performance pad in precedenza.

### **1 Premere e tenere premuto un performance pad a cui è assegnato un effetto diverso dal rilascio FX.**

Viene attivato l'effetto in base all'effetto e al numero di battute assegnati al pad.

### **2 Premere il performance pad a cui è assegnato il rilascio FX.**

L'effetto precedentemente attivo viene disattivato e viene aggiunto l'effetto di rilascio FX.

# Uso di beat jump

È possibile spostare istantaneamente la posizione di riproduzione senza interrompere il ritmo del brano correntemente riprodotto.

### **1 Premere il pulsante della modalità [BEAT JUMP].**

L'unità passa in modalità beat jump.

Il numero delle battute o delle misure saltate viene assegnato ai rispettivi performance pad come indicato di seguito. (Valore predefinito)

· Premere il pulsante [PAGE ◀] o il pulsante [PAGE ▶] per modificare il numero delle battute o delle misure assegnato al performance pad.

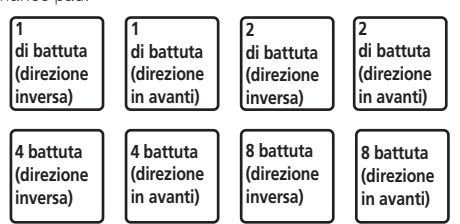

### **2 Premere il pad 1, il pad 3, il pad 5 o il pad 7.**

La posizione di riproduzione si sposta a sinistra secondo il numero di battute o di misure assegnato al pad premuto.

### **3 Premere il pad 2, il pad 4, il pad 6 o il pad 8.**

La posizione di riproduzione si sposta a destra secondo il numero di battute o di misure assegnato al pad premuto.

# Uso della funzione sampler

I brani caricati negli slot del sampler possono essere riprodotti utilizzando i pulsanti performance.

### Preparazione all'uso del campionatore

### **Selezionare la casella di controllo [SAMPLER] nella parte superiore della schermata di rekordbox dj.**

Il pannello del sampler viene visualizzato nella schermata di rekordbox dj.

### Caricamento di un brano in uno slot del sampler

### **1 Premere il pulsante della modalità [SAMPLER].**

L'unità passa in modalità sampler.

### **2** Premere il pulsante [PAGE◀] o il pulsante [PAGE▶] **mentre si tiene premuto il pulsante [SHIFT].**

Il bank di campionamento cambia. Il campionatore ha quattro bank e ciascun bank ha sedici slot.

### **3 Premere la manopola selettrice per spostare il cursore sull'elenco di brani.**

### **4 Ruotare la manopola selettrice.**

Selezionare il brano da caricare in uno degli slot del sampler.

### **5 Premere il performance pad tenendo premuto il pulsante [SHIFT].**

Il brano selezionato viene caricato nello slot del sampler.

Potrebbe non essere possibile eseguire il caricamento mediante la sovrascrittura di uno slot del sampler già caricato, a seconda dell'impostazione [**Preferenze**] di rekordbox.

### Uso dei performance pad per riprodurre l'audio del campionatore

### **1 Premere il pulsante della modalità [SAMPLER].**

L'unità passa in modalità sampler.

### **2 Premere il pulsante [PAGE**● **]** o il pulsante [PAGE▶ ]

**mentre si tiene premuto il pulsante [SHIFT].**

Modifica il banco del sampler.

### **3 Regolazione del guadagno del sampler nella schermata di rekordbox dj**

### **4 Premere un performance pad.**

Viene riprodotto l'audio dello slot assegnato al pad.

! Gli slot del sampler vengono assegnati ai performance pad come illustrato di seguito.

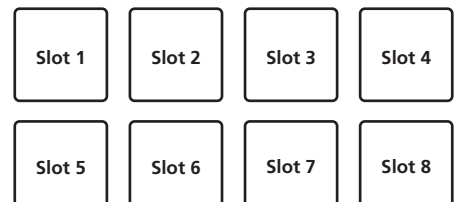

### **5 Durante la riproduzione del sampler, premere un performance pad.**

La riproduzione prosegue tornando all'inizio.

### **6 Durante la riproduzione del sampler, premere il performance pad tenendo premuto il pulsante [SHIFT].**

L'audio dello slot correntemente in riproduzione si interrompe.

# Uso della tastiera

È possibile utilizzare i performance pad come una tastiera, assegnando una scala musicale agli hot cue.

\_\_\_\_\_\_\_\_\_\_\_\_\_\_\_\_\_\_\_\_\_\_\_\_

### **1 Premere il pulsante di modalità [HOT CUE] mentre si tiene premuto quello [SHIFT].**

L'unità passa in modalità tastiera.

· Premere il pulsante [PAGE ◀] o il pulsante [PAGE ▶] per modificare il pitch del suono assegnato al performance pad.

### **2 Premere un performance pad.**

Selezionare l'hot cue da utilizzare in modalità tastiera.

- Se non sono impostati hot cue, la posizione di riproduzione corrente viene impostata come hot cue e utilizzata in modalità tastiera.
- Se si desidera riselezionare l'hot cue da utilizzare in modalità tastiera, premere il pulsante della modalità [**HOT CUE**] mentre si tiene premuto il pulsante [**SHIFT**].

### **3 Premere un performance pad.**

L'hot cue viene riprodotto con il pitch assegnato al pad premuto.

# Uso dei beat loop

Quando un performance pad viene premuto, viene impostato un loop col numero delle battute o delle misure assegnato a tale pad e la riproduzione in loop continua anche se il pad viene rilasciato.

### **1 Premere il pulsante della modalità [BEAT JUMP] mentre si tiene premuto il pulsante [SHIFT].**

L'unità passa in modalità beat loop.

Il numero delle battute o delle misure per la modalità beat loop viene assegnato ai rispettivi performance pad come indicato di seguito.

· Premere il pulsante [**PAGE ◀**] o il pulsante [PAGE ▶] per modificare il numero delle battute o delle misure assegnato al performance pad.

<span id="page-19-0"></span>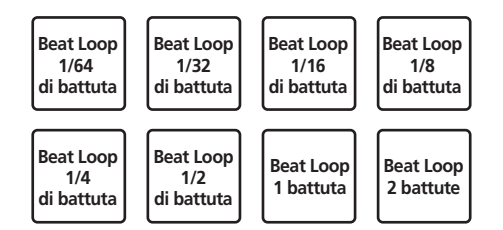

### **2 Premere un performance pad.**

La riproduzione in loop viene eseguita con il numero di battute o di misure assegnato al pad premuto.

### **3 Premere di nuovo lo stesso performance pad.**

La riproduzione di loop viene cancellata.

# Uso della funzione key shift

Quando un performance pad viene premuto, la chiave del brano riprodotto cambia sul pitch assegnato a tale pad.

### **1 Premere il pulsante di modalità [SAMPLER] mentre si tiene premuto quello [SHIFT].**

L'unità passa in modalità key shift.

· Premere il pulsante [PAGE ◀] o il pulsante [PAGE ▶] per modificare il pitch del suono assegnato al performance pad.

### **2 Premere un performance pad.**

La chiave del brano riprodotto cambia sul pitch assegnato a tale pad.

### **3 Premere il pulsante [KEY RESET].**

La chiave del brano riprodotto cambia sul pitch assegnato a tale pad.

# Impostazione di punti cue

Nel brano caricato è possibile impostare cue point o loop point.

### **1 Spostare la posizione di riproduzione nel punto in cui si desidera impostare un cue point.**

### **2 Premere il pulsante [CUE] in modalità di pausa.**

### **3 Premere [MEMORY].**

Il cue point impostato nel passaggio 2 viene memorizzato. Premere il pulsante [**MEMORY**] durante la riproduzione in loop per impostare un loop point.

. <u>. . . . . . . . . . . . . . . . . .</u> .

### . <u>. . . . . . . . . . . . . . . .</u> . . Richiamo di cue point

È possibile richiamare i cue point o i loop point impostati.

### % **Tenendo premuto il pulsante [SHIFT], premere il pulsante [SEARCH <4] o il pulsante [SEARCH >>].**

Richiama i cue point o i loop point impostati.

# Eliminazione dei cue point

È possibile eliminare i cue point o i loop point impostati.

### **1 Tenendo premuto il pulsante [SHIFT], premere il pulsante [SEARCH < 4] o il pulsante [SEARCH > > ].** Richiamare il cue point che si desidera eliminare.

### **2 Premere il pulsante [MEMORY] mentre si preme il pulsante [SHIFT].**

Il cue point richiamato viene eliminato.

# Uso della modalità slip

Quando la modalità slip viene attivata, la riproduzione normale con il ritmo originale continua sullo sfondo durante lo scratching, la

riproduzione in loop e la riproduzione di hot cue. Quando lo scratching, la riproduzione in loop o la riproduzione di hot cue vengono annullati, la riproduzione normale riprende dalla posizione in cui è stata annullata l'operazione.

Diviene quindi possibile ottenere varie performance senza alterare il ritmo.

! Il pulsante [**SLIP**] si illumina quando la modalità slip è impostata e lampeggia quando la riproduzione dell'audio continua sullo sfondo.

\_\_\_\_\_\_\_\_\_\_\_\_\_\_\_\_\_\_\_\_\_\_\_\_\_\_\_\_\_\_\_

# Slip scratching

### **1 Attivare la modalità VINYL.**

Premere il pulsante [**SHIFT**] per controllare se il pulsante [**SLIP**] si illumina.

### **2 Premere il pulsante [SLIP].**

L'unità passa in modalità slip.

### **3 Durante la riproduzione, eseguire lo scratching utilizzando la parte superiore della jog dial.**

La riproduzione normale continua sullo sfondo mentre viene eseguito lo scratching.

### **4 Rilasciare la parte superiore della jog dial.**

La riproduzione inizia dalla posizione di riproduzione corrente sullo sfondo.

! Per cancellare il modo slip, premere di nuovo il pulsante [**SLIP**].

# Come verificare se la modalità VINYL è attivata/disattivata

Per impostazione predefinita, la modalità VINYL è attivata e lo scratching è disponibile. È possibile controllare lo stato corrente in base allo stato di illuminazione del pulsante [**SLIP**] mentre viene premuto il pulsante [**SHIFT**].

- ! Se la modalità VINYL è attiva e viene premuto il pulsante [**SHIFT**], il pulsante [**SLIP**] si illumina.
- ! Se la modalità VINYL non è attiva e viene premuto il pulsante [**SHIFT**], il pulsante [**SLIP**] non si illumina.

Premere il pulsante [**SLIP**] mentre si preme il pulsante [**SHIFT**] per passare alla modalità VINYL.

------------------------------------Slip hot cue

### **1 Premere il pulsante della modalità [HOT CUE].** L'unità passa in modalità hot cue.

### **2 Impostare un hot cue.**

Premere un performance pad per impostare un hot cue.

### **3 Premere il pulsante [SLIP].**

L'unità passa in modalità slip.

### **4 Durante la riproduzione, tenere premuto un performance pad.**

La riproduzione inizia dalla posizione in cui è impostato l'hot cue. La riproduzione continua mentre il performance pad rimane premuto. La riproduzione normale continua sullo sfondo mentre viene riprodotto l'hot cue.

### **5 Rilasciare il performance pad.**

La riproduzione inizia dalla posizione di riproduzione corrente sullo sfondo.

! Per cancellare il modo slip, premere di nuovo il pulsante [**SLIP**].

# **Uso avanzato It 21Uso avanzato**

# <span id="page-20-0"></span>Slip braking

### **1 Regolare l'impostazione per [Vinyl Speed Adjust] - [Touch/Brake] nella scheda [Deck] di [Preferenze] > menu [Controller] per rekordbox.**

Regola la velocità, ecc. con la quale la riproduzione si interrompe con [**Vinyl Speed Adjust**].

Se si usa lo slip braking, regolare il comando [**Touch/Brake**] di [**Vinyl Speed Adjust**] sulla schermata del computer in modo l'audio sfumi lentamente.

### **2 Premere il pulsante [SLIP].**

L'unità passa in modalità slip.

### **3 Durante la riproduzione, premere [PLAY/PAUSE ▶/II].**

La riproduzione sfuma lentamente mentre la riproduzione normale continua sullo sfondo.

### **4** Premere di nuovo il pulsante [PLAY/PAUSE ▶/Ⅱ].

La riproduzione inizia dalla posizione di riproduzione corrente sullo sfondo.

! Per cancellare il modo slip, premere di nuovo il pulsante [**SLIP**].

# Slip auto beat looping

# **1 Premere il pulsante [SLIP].**

L'unità passa in modalità slip.

### **2 Premere il pulsante [4 BEAT LOOP/EXIT].**

Viene impostato un loop del numero specificato di battute e la riproduzione loop inizia.

Durante la riproduzione loop la riproduzione normale continua sullo sfondo.

### **3 Premere nuovamente il pulsante [4 BEAT LOOP/EXIT].**

La riproduzione in loop viene annullata e la riproduzione normale

- riprende dalla posizione corrente raggiunta sullo sfondo.
- ! Per cancellare il modo slip, premere di nuovo il pulsante [**SLIP**].

### Slip looping manuale

### **1 Premere il pulsante [SLIP].**

L'unità passa in modalità slip.

### **2 Premere il pulsante [IN•1/2X] e quindi premere il pulsante [OUT•2X].**

La riproduzione Loop inizia.

Durante la riproduzione loop la riproduzione normale continua sullo sfondo.

### **3 Premere il pulsante [4 BEAT LOOP/EXIT].**

La riproduzione in loop viene annullata e la riproduzione normale riprende dalla posizione corrente raggiunta sullo sfondo.

! Per cancellare il modo slip, premere di nuovo il pulsante [**SLIP**].

# Uso della funzione di avvio con fader

# Uso della funzione di apertura in dissolvenza di un canale

### **1 Impostare un cue point.**

Mettere in pausa la riproduzione nel punto in cui si desidera impostare un cue point (il punto di inizio della riproduzione), quindi premere il pulsante [**CUE**] per il deck corrispondente.

È inoltre possibile impostare i cue point muovendo il fader del canale dal retro verso la posizione più vicina al DJ mentre si preme il pulsante [**SHIFT**] durante la pausa.

# **2 Spostare il fader del canale dalla posizione più vicina**

### **al DJ in indietro tenendo premuto il pulsante [SHIFT].**

La riproduzione inizia dal cue point impostato.

Se il fader del canale viene spostato nuovamente verso la posizione più vicina al DJ mentre si preme il pulsante [**SHIFT**] durante la riproduzione, il brano torna istantaneamente al cue point impostato, quindi subentra la modalità di pausa (back cue).

Se non si è impostato un cue, la riproduzione inizia dall'inizio del brano.

Se il fader del canale viene portato dal retro verso la posizione più vicina al DJ tenendo premuto il pulsante [**SHIFT**] mentre un cue è in standby, la riproduzione inizia dal cue point impostato.

# Uso della funzione di avvio con crossfader

Per utilizzare la funzione di avvio con crossfader, impostare il selettore di assegnazione del crossfader del canale su [**A**] o [**B**].

### **1 Impostare un cue point.**

Mettere in pausa la riproduzione nel punto in cui si desidera impostare un cue point (il punto di inizio della riproduzione), quindi premere il pulsante [**CUE**] per il deck corrispondente.

! I cue point possono essere impostati anche spostando il crossfader all'estremità sinistra o destra mentre si preme il pulsante [**SHIFT**] in modalità di pausa.

### **2 Spostare il crossfader all'estremità sinistra o destra.**

Impostare il crossfader all'estremità del canale da utilizzare con la funzione di avvio con fader.

### **3 Spostare il crossfader in direzione opposta tenendo premuto il pulsante [SHIFT].**

La riproduzione inizia dal cue point impostato.

Riportando il crossfader alla posizione originale mente si tiene premuto il pulsante [**SHIFT**] durante la riproduzione, il brano torna istantaneamente al cue point impostato e viene attivata la modalità di pausa (Back Cue).

Se non si è impostato un cue, la riproduzione inizia dall'inizio del brano.

Portando il crossfader dall'estremità sinistra all'estremità destra (o dall'estremità destra all'estremità sinistra) tenendo premuto il pulsante [**SHIFT**] mentre un cue è in standby, la riproduzione inizia dal cue point impostato.

# Uso degli effetti

Questo prodotto è dotato di due tipi di funzioni effetti, BEAT FX e SOUND COLOR FX.

Per dettagli sul funzionamento di questi effetti utilizzando i performance pad, vedere *Uso del pad FX* (p.18).

# Uso della funzione BEAT FX

È possibile impostare diversi effetti in base al tempo (BPM = Beats Per Minute, battute al minuto) del brano correntemente in riproduzione utilizzando la funzione BEAT FX.

### **Display principale**

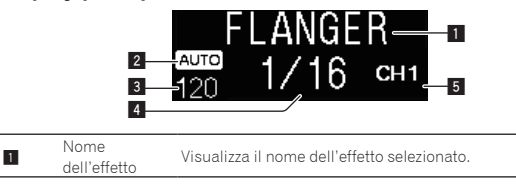

<span id="page-21-0"></span>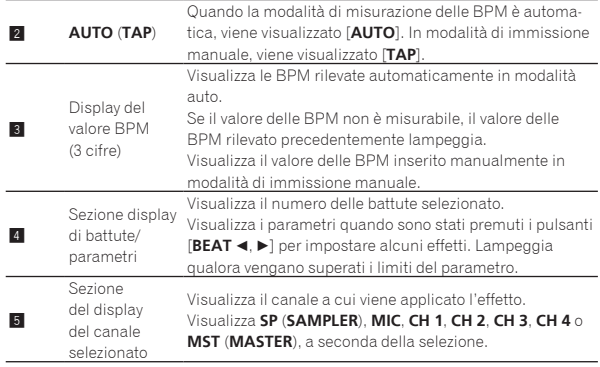

### **1 Premere il pulsante [BEAT ◀] o [BEAT ▶] mentre si tiene premuto il pulsante [SHIFT].**

Scegliere la modalità di misurazione BPM.

**[AUTO**]: Premere il pulsante [BEAT <] tenendo premuto il pulsante [**SHIFT**].

Le BPM vengono misurate automaticamente dal segnale audio ricevuto.

— [**TAP**]: Premere il pulsante [**BEAT** c] tenendo premuto il pulsante [**SHIFT**].

Immettere manualmente le BPM. Per informazioni sull'immissione manuale, vedere *Introduzione manuale delle BPM* (p.22).

! L'intervallo di misurazione delle BPM per l'impostazione [**AUTO**] è compreso tra 70 e 180. Per alcuni brani, non è possibile misurare correttamente le BPM. Se il valore BPM non è misurabile, esso lampeggia sul display. In questi casi, utilizzare il pulsante [**TAP**] per immettere il valore BPM manualmente.

### **2 Ruotare il comando [BEAT FX SELECT].**

Scegliere il tipo di effetto.

! Per informazioni sui tipi di effetti, vedere *Tipi di BEAT FX* (p.22).

### **3 Ruotare il comando [BEAT FX CH SELECT].**

Selezionare il canale a cui applicare l'effetto.

- [**SP**]: Applica l'effetto all'audio del [**SAMPLER**] per rekordbox.
- [**MIC**]: Applica l'effetto all'audio del canale [**MIC**].
- [**1**] [**4**]: Applica l'effetto all'audio del rispettivo canale.
- [**MST**]: Applica l'effetto all'audio del canale [**MASTER**].

### **4 Premere il pulsante [BEAT ◀, ▶].**

Imposta la frazione di battuta con cui sincronizzare il suono di un effetto. Il tempo di effetto corrispondente alla frazione della battuta viene impostato automaticamente.

### **5 Premere il pulsante [BEAT FX ON/OFF].**

L'effetto viene applicato al suono.

Il parametro di quantità dell'effetto è regolabile ruotando il comando [**BEAT FX LEVEL/DEPTH**].

- Il pulsante [**ON/OFF**] lampeggia quando l'effetto è attivato.
- ! Premere nuovamente il pulsante [**ON/OFF**] per disattivare l'effetto.

# Introduzione manuale delle BPM

### **Tenendo premuto il pulsante [SHIFT], toccare più di due**  volte il pulsante [BEAT ▶] con il dito, a tempo con la **battuta (note da un quarto) dell'audio riprodotto.**

Il valore medio dell'intervallo con il quale viene toccato il pulsante [BEAT ▶] mentre si tiene premuto il pulsante [SHIFT], viene visualizzato nella sezione BPM (EFFECT) del display.

È possibile tornare alla modalità AUTO; premere il pulsante [**BEAT** c] tenendo premuto il pulsante [**SHIFT**].

# Tipi di BEAT FX

# **LOW CUT ECHO**<sup>1</sup>

Viene emesso varie volte un suono ritardato attenuato gradualmente in accordo con la frazione di battuta impostata con i pulsanti [**BEAT ◀,** ▶].

Se si abbassano i fader dei canali e si taglia il volume di ingresso, si ottiene un suono con eco, producendo un effetto di fade out.

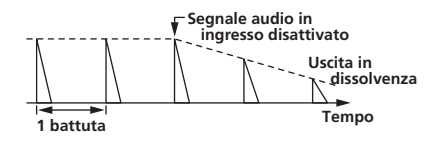

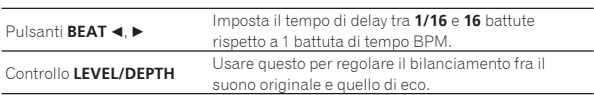

\_\_\_\_\_\_\_\_\_\_\_\_\_\_\_\_\_\_\_\_\_\_\_\_\_

**ECHO**<sup>1</sup>

Viene emesso varie volte un suono ritardato attenuato gradualmente in accordo con la frazione di battuta impostata con i pulsanti [**BEAT ◀,** ▶].

Se si abbassano i fader dei canali e si taglia il volume di ingresso, si ottiene un suono con eco, producendo un effetto di fade out.

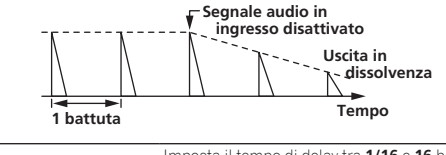

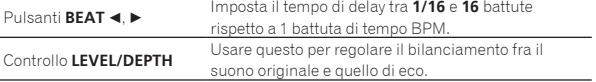

. . . . . . . . . . . . . . .

### **MULTI TAP DELAY**<sup>1</sup>

Cont

Viene emesso fino a 7 volte un suono ritardato a intervalli di 1/8 di battuta in accordo con la frazione di battuta impostata con i pulsanti **[BEAT <, b].** 

Se si abbassano i fader dei canali e si taglia il volume di ingresso, si ottiene un suono con delay.

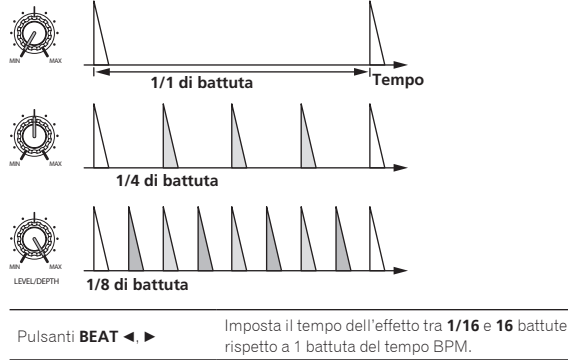

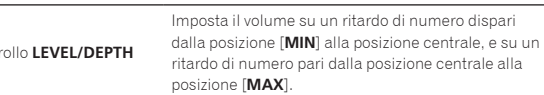

# **SPIRAL**<sup>1</sup>

Un effetto di riverbero viene applicato al suono in ingresso. Se si modifica il tempo di ritardo, contemporaneamente cambia anche

il pitch.

Se si abbassano i fader dei canali e si taglia il volume di ingresso, si ottiene un suono con effetto.

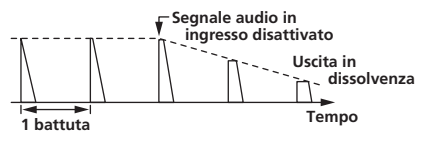

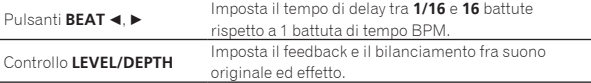

# **REVERB**<sup>1</sup>

Un effetto di riverbero viene applicato al suono in ingresso.

ت با با با با با با با

Se si abbassano i fader dei canali e si taglia il volume di ingresso, si ottiene un suono con delay.

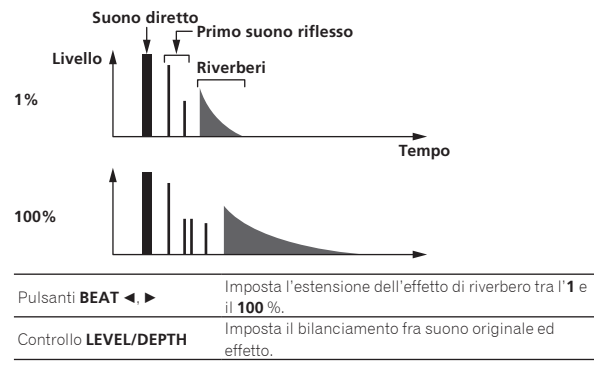

# **TRANS**

Il suono viene tagliato in accordo con la frazione di battuta impostata con i pulsanti [**BEAT** <,  $\blacktriangleright$ ].

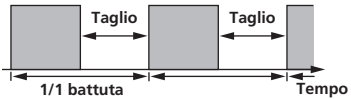

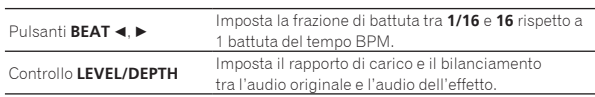

# **ENIGMA JET**

Viene prodotto un effetto flanger in accordo con la frazione di battuta impostata con i pulsanti [BEAT <, b]. Il suono del pitch continua a salire o scendere di tonalità.

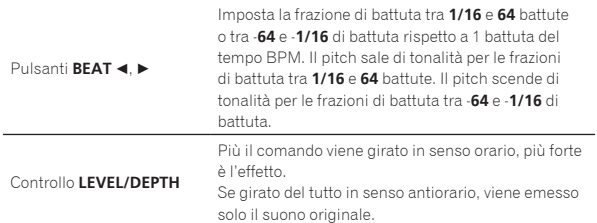

# **FLANGER**

Un effetto flanger da 1 ciclo viene prodotto in accordo con la frazione di battuta impostata con i pulsanti [**BEAT <,**  $\blacktriangleright$ ].

### **Breve ritardo**

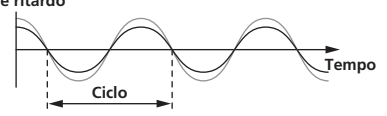

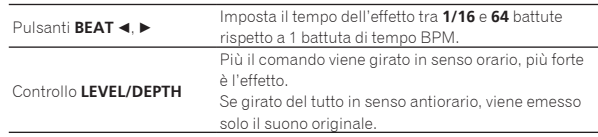

### **PHASER**<sup>1</sup>

L'effetto phaser cambia in accordo con la frazione di battuta impostata con i pulsanti [**BEAT** <,  $\blacktriangleright$ ].

**Spostamento di fase**

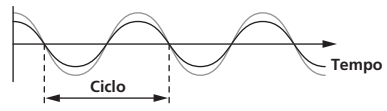

L'effetto phaser cambia a seconda della frazione impostata col pulsante delle battute.

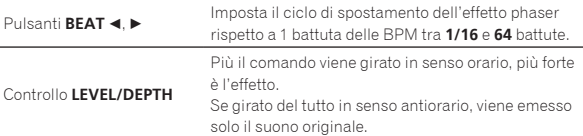

# **PITCH**

Il pitch del suono di origine viene modificato.

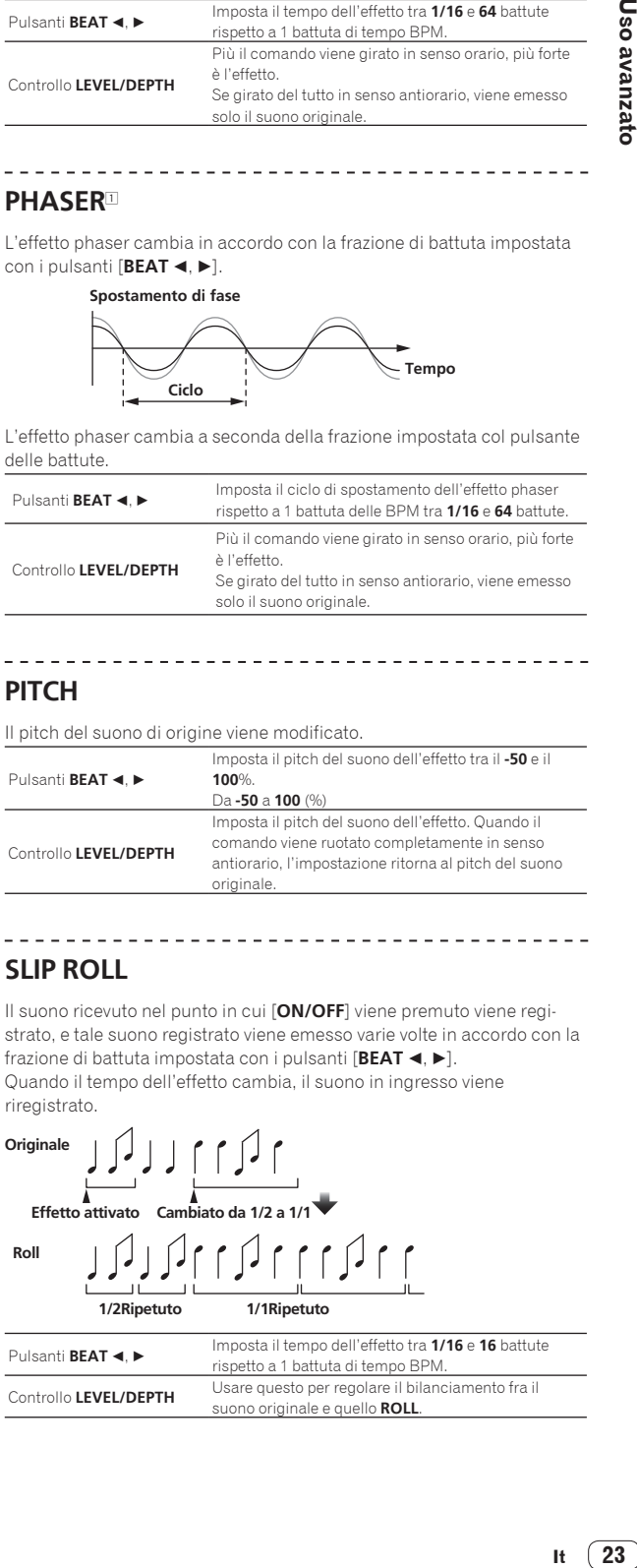

-----------------

# **SLIP ROLL**

Il suono ricevuto nel punto in cui [**ON/OFF**] viene premuto viene registrato, e tale suono registrato viene emesso varie volte in accordo con la frazione di battuta impostata con i pulsanti [BEAT <, b-]. Quando il tempo dell'effetto cambia, il suono in ingresso viene riregistrato.

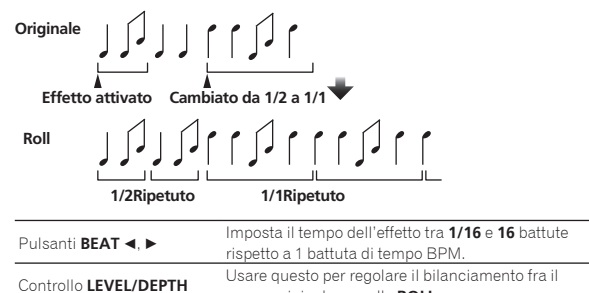

suono originale e quello **ROLL**.

# <span id="page-23-0"></span>**ROLL**

Il suono ricevuto nel punto in cui [**ON/OFF**] viene premuto viene registrato, e tale suono registrato viene emesso varie volte in accordo con la frazione di battuta impostata con i pulsanti [**BEAT** <, b].

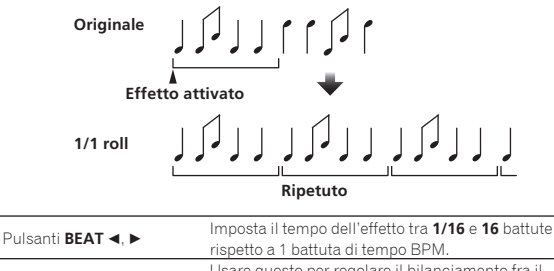

Controllo **LEVEL/DEPTH** Usare questo per regolare il bilanciamento fra il suono originale e quello **ROLL**.

# **MOBIUS (SAW)**

Viene prodotto un suono con onda a dente di sega in accordo con la frazione di battuta impostata con i pulsanti [BEAT <, >]. Il suono del pitch continua a salire o scendere di tonalità.

Questo suono viene missato col suono ricevuto e viene emesso il suono risultante. L'oscillazione è possibile anche se non viene ricevuto suono.

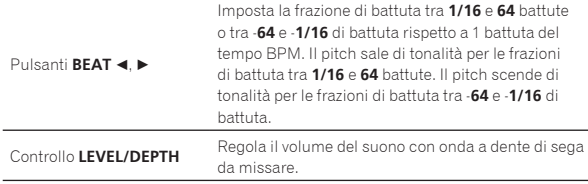

# **MOBIUS (TRI)**

<u>\_\_\_\_\_\_\_\_\_\_\_\_\_\_\_\_\_\_\_</u>

Viene prodotto un suono con onda triangolare in accordo con la frazione di battuta impostata con i pulsanti [BEAT ◀, ▶]. Il suono del pitch continua a salire o scendere di tonalità.

Questo suono viene missato col suono ricevuto e viene emesso il suono risultante. L'oscillazione è possibile anche se non viene ricevuto suono.

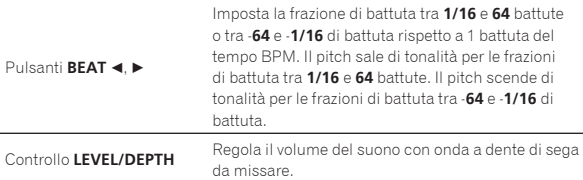

1 Quando si seleziona da [**1**] a [**4**] col selettore degli effetti di canale, non è possibile monitorare il suono dell'effetto anche se si preme il pulsante [**CUE**] sul canale selezionato.

# Uso della funzione SOUND COLOR FX

Questi effetti cambiano in sintonia con i controlli [**COLOR**] dei vari canali.

Quando l'unità è collegata a rekordbox dj, è possibile utilizzare la funzione SOUND COLOR FX di rekordbox dj.

È possibile utilizzare la funzione SOUND COLOR FX dell'unità con l'ingresso esterno.

### **1 Premere un pulsante [SOUND COLOR FX SELECT].**

Scegliere il tipo di effetto.

Il pulsante premuto lampeggia.

- ! Se viene premuto un pulsante [**SOUND COLOR FX SELECT**] quando è già selezionato un pulsante [**SOUND COLOR FX SELECT**], viene selezionato il pulsante premuto per ultimo.
- ! Viene impostato lo stesso effetto per tutti i canali.

### **2 Girare il controllo [COLOR].**

L'effetto viene applicato al canale per cui viene girato il comando.

# Cancellazione dell'effetto SOUND COLOR FX

**Premere il pulsante [SOUND COLOR FX SELECT] lampeggiante.** L'effetto viene cancellato.

# Tipi di effetto SOUND COLOR FX

rekordbox dj supporta diversi effetti SOUND COLOR FX. Quando il software è utilizzato con l'unità, per impostazione predefinita vengono selezionati , **DUB ECHO**, **PITCH**, **NOISE** e **FILTER**.

Gli altri effetti possono essere utilizzati modificando le impostazioni SOUND COLOR FX in rekordbox dj.

Impostare SOUND COLOR FX di rekordbox dj sulla modalità [**USER**] per modificare l'impostazione SOUND COLOR FX. È possibile impostare ciascun effetto sull'effetto desiderato.

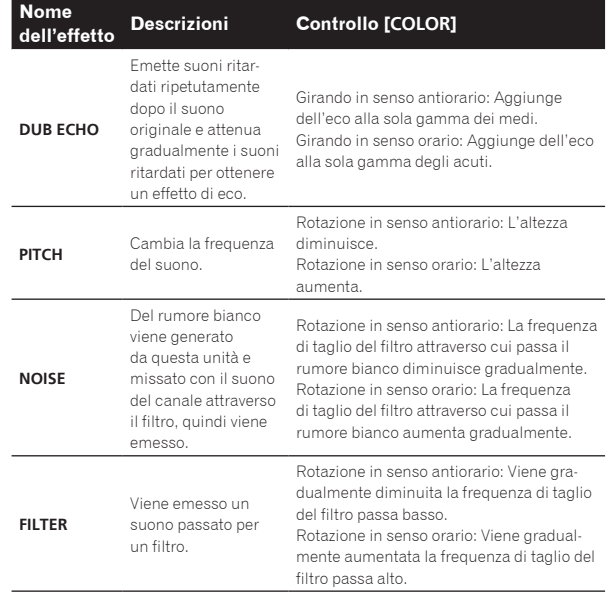

# Uso di un microfono

### **1 Collegare un microfono al terminale di ingresso [MIC1] o al terminale di ingresso [MIC2].**

### **2 Portare il selettore [OFF, ON, TALK OVER] su [ON] o [TALK OVER].**

- [**ON**]: L'indicatore si illumina.
- [**TALK OVER**]: L'indicatore lampeggia.
- Se regolato su [TALK OVER], l'audio diverso da quello dei canali [**MIC1**] e [**MIC2**] viene attenuato di -18 dB (impostazione predefinita) quando il microfono riceve segnale da -10 dB o più.
- ! È possibile modificare nella schermata delle utility il livello di attenuazione audio applicato quando si seleziona [**TALK OVER**]. Per informazioni su come modificare questa impostazione, vedere *Impostazione Microfono* **Livello Talkover** (p.27).
- ! È possibile impostare la modalità talkover sulla modalità normale o sulla modalità avanzata. Per informazioni su come modificare questa impostazione, vedere *Impostazione Microfono* **Modalità Talkover** (p.27).

### **3 Girare il controllo [MIC1 LEVEL] o [MIC2 LEVEL].**

Regola il livello dell'audio emesso dal canale [**MIC1**] o dal canale [**MIC2**].

L'audio viene emesso al volume massimo se il comando viene ruotato all'estrema destra.

### **4 Utilizzare il microfono.**

# **Uso avanzato It 25Uso avanzato**

# <span id="page-24-0"></span>Regolazione della qualità dell'audio

### **Ruotare i controlli [EQ (HI eLOW)].**

- [**HI**]: Da –12 dB a +12 dB (10 kHz)
- $-$  [LOW]: Da-12 dB a +12 dB (100 Hz)

# Uso di MIC FX

### **1 Selezionare la casella di controllo [MIXER/MIC] in rekordbox dj.**

L'interfaccia grafica utente **MIC FX** viene visualizzata in rekordbox dj.

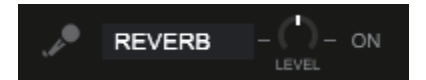

### **2 Regolare [LEVEL] in rekordbox dj.**

### **3 Fare clic sul pulsante [ON] in rekordbox dj.**

L'effetto **REVERB** viene applicato all'audio **MIC**.

L'effetto **MIC FX** viene fissato a **REVERB**.

Chiusura di MIC FX

**Fare clic sul pulsante [ON] per MIC FX in rekordbox dj. MIC FX** viene annullato.

L'effetto **MIC FX** viene annullato anche se rekordbox viene disconnesso mentre viene applicato l'effetto.

# Uso di ingressi dall'esterno

Questa unità è dotata di quattro set di ingressi esterni per collegare lettori CD, giradischi analogici, ecc. Il mixer a 4 canali di questa unità è utilizzabile per missare suoni ricevuti dall'esterno senza l'intervento di un computer.

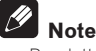

- ! Per dettagli sulle varie voci, vedere *Collegamenti* (p.14) e *[Nome](#page-4-1)  [delle varie parti e funzioni](#page-4-1)* (p[.5\)](#page-4-1).
- Le funzioni di rekordbox dj non possono essere utilizzare per l'ingresso esterno.
- ! I valori regolati con i diversi comandi di rekordbox dj sono diversi dai valori regolati con i diversi comandi per l'ingresso esterno.

Missaggio del suono di un lettore DJ, ecc.

--------------------------------------

**1 Collegare un lettore DJ o un altro dispositivo con uscita a livello di linea ai terminali di ingresso [LINE] o [LINE/PHONO].**

**2 Impostare su [LINE] l'interruttore [LINE/PHONO] sul pannello posteriore dell'unità.**

**3 Impostare su [LINE] o [PHONO/LINE] il selettore [USB A, LINE, USB B] o il selettore [USB A, PHONO/LINE, USB B] sul pannello superiore dell'unità.**

**4 Regolare il livello dell'audio emesso da ciascun canale con il comando [TRIM] e il fader del canale.**

# Missaggio del suono di un giradischi analogico, ecc.

**1 Collegare un lettore analogico o un altro dispositivo con uscita a livello fono (con testina MM) ai terminali di ingresso [LINE/PHONO] dei canali CH3 o CH4.**

- ! I canali CH1 e CH2 sono terminali di ingresso solo per dispositivi [**LINE**].
- Collegare il filo di messa a terra del lettore analogico al terminale [**SIGNAL GND**] di questa unità.

**2 Impostare su [PHONO] l'interruttore [LINE/PHONO] sul pannello posteriore dell'unità.**

**3 Impostare su [PHONO/LINE] l'interruttore [USB A, PHONO/LINE, USB B] sul pannello superiore dell'unità.**

**4 Regolare il livello dell'audio emesso da ciascun canale con il comando [TRIM] e il fader del canale.**

# Uso della funzione SOUND COLOR FX con l'ingresso esterno

\_\_\_\_\_\_\_\_\_\_\_\_\_\_\_\_\_\_\_\_\_\_\_\_\_\_\_\_\_\_\_\_\_

È possibile utilizzare con un ingresso esterno i quattro tipi di effetti **SOUND COLOR FX SELECT** integrati nell'unità. Per l'uso degli effetti **SOUND COLOR FX SELECT**, vedere *Uso della funzione SOUND COLOR FX* (p.24). Il volume con cui viene utilizzato l'effetto **NOISE** dipende dal comando [**TRIM**] di ciascun canale.

# <span id="page-25-0"></span>Modifica delle impostazioni

# Avvio della modalità utility

Se la modalità delle utilità viene avviata quando l'unità e è collegata a un computer tramite cavo USB, lo status impostato potrebbe non venire visualizzato correttamente.

L'"Impostazione controller MIDI" può essere configurata nella modalità utility.

Il funzionamento di questa unità viene impostato automaticamente come descritto di seguito a seconda di se rekordbox dj è in esecuzione o meno.

- Quando è in esecuzione rekordbox, il funzionamento del controller dipende dalle funzioni di rekordbox dj.
- Quando rekordbox dj non è in esecuzione, questa unità funziona come un controller MIDI generico.

Anche se rekordbox dj è in esecuzione, questa unità può essere impostata forzatamente come un controller MIDI generico.

### **1 Scollegare il cavo USB dal computer.**

# **2 Premere l'interruttore [**u**] sul pannello posteriore di questa unità per impostare l'unità in standby.**

L'unità passa in modalità standby.

### **3 Mantenendo premuti i pulsanti [SHIFT] e [PLAY/PAUSE** f**] sul deck sinistro, premere l'interruttore [**u**] sul pannello posteriore di questa unità.**

Viene avviata la modalità utility.

### **4 Premere il pulsante [SLIP REVERSE] sul deck sinistro.**

- Pulsante [SLIP REVERSE] (non illuminato): Modifica automaticamente il funzionamento a seconda di se rekordbox è in esecuzione o meno.
- Pulsante [**SLIP REVERSE**] (illuminato): Imposta forzatamente l'unità sul funzionamento come controller MIDI generico, indipendentemente da se rekordbox è in esecuzione o meno.

### **5 Premere l'interruttore [**u**] sul pannello posteriore di questa unità per impostare l'unità in standby.**

Per salvare le impostazioni, portare l'interruttore [O] sul pannello posteriore in posizione di standby e uscire dalla modalità delle utility.

# Modifica delle impostazioni con rekordbox

È possibile modificare con rekordbox le impostazioni richieste per il lettore DJ.

Modificare le voci di impostazione in [**Controller**] di [**Preferenze**].

Le impostazioni indicate di seguito possono essere modificate esclusivamente quando questa unità è collegata a rekordbox.

# Voci di impostazione nella scheda [**Deck**] di [**Controller**]

### Impostazione **Ring Brightness**

Imposta la luminosità dell'illuminazione JOG RING.

È possibile modificare l'impostazione su un livello compreso tra 1 e 3. Se si seleziona Off, l'anello della jog dial non è illuminato.

! Selezionare 1 per l'illuminazione più scura e 3 per l'illuminazione più luminosa.

### Jog > Impostazione Luminosità del display

Imposta la luminosità della sezione del display della jog dial.

- Per questa impostazione sono disponibili 5 livelli; da 1 a 5. Selezionare 1 per l'illuminazione più scura e 5 per l'illuminazione più
- luminosa.

### Impostazione di visualizzazione per il display della jog dial

È possibile modificare le informazioni visualizzate nella sezione del display della jog dial.

### **Illustrazione del display**

Quando è selezionata la casella di controllo [**Illustrazione del display**], il display è attivato e nel display della jog dial viene visualizzata la copertina per il brano caricato da rekordbox.

### **Display CUE SCOPE**

Quando è selezionata la casella di controllo [**Display CUE SCOPE**], il display è attivato e nel display della jog dial viene visualizzato CUE SCOPE.

### **Modalità di visualizzazione dei tempi**

È possibile modificare con [**Modalità di visualizzazione dei tempi**] le informazioni visualizzate per il display del tempo.

- ! **Tempo trascorso**: Con 0:00 come punto iniziale del brano, visualizza il tempo trascorso dall'inizio alla posizione di riproduzione corrente.
- ! **Tempo rimanente**: Con 0:00 come punto finale del brano, visualizza il tempo rimanente dalla fine alla posizione di riproduzione corrente.

### **Modalità Slip lampeggiante**

Modifica l'impostazione di lampeggiamento in modalità slip.

- **Abilita**: I pulsanti che possono essere azionati esclusivamente quando la modalità slip è attiva (pulsante [**HOT CUE**], pulsante [**4 BEAT LOOP/EXIT**], ecc.) lampeggiano.
- **Disabilita**: I pulsanti che possono essere azionati esclusivamente quando la modalità slip è attiva non lampeggiano.

### Impostazione LED pulsante SLIP quando la modalità Slip è attivata

Imposta il tipo di illuminazione del pulsante [**SLIP**] quando la modalità slip è attiva.

- **Luce accesa**: Il pulsante [**SLIP**] si illumina quando la modalità slip è attiva e lampeggia quando la modalità slip viene attivata.
- **Luce intermittente**: Il pulsante [**SLIP**] non si illumina quando la modalità slip è attiva.

Voci di impostazione nella scheda [**Mixer**] di [**Controller**]

### Impostazione **Fader Start**

Modifica l'impostazione della funzione di avvio con fader. ! Per impostazione predefinita è attivo.

Quando la casella di controllo [**Attivare fader start durante lo spostamento di un channel fader oppure cross fader durante la pressione del pulsante SHIFT.**] è selezionata, la funzione è attivata.

### Impostazione **Cross Fader Curve**

Modifica le caratteristiche della curva del crossfader.

- ! Più il comando viene girato in senso orario, più rapidamente sale la curva.
- Più il comando viene girato in senso antiorario, più lentamente sale la curva.

### Impostazione **Crossfader Cut Lag**

Regola la riproduzione (cut lag) a entrambe le estremità del crossfader. La regolazione può essere compresa tra 0,3 mm e 5,5 mm in incrementi da 0,1 mm.

! Per impostazione predefinita, il livello è impostato su 1,0 mm.

### Impostazione dell'uscita del microfono per il monitor per cabina

Imposta se l'audio del microfono viene emesso o meno dal canale per la cabina.

Se la casella di controllo [**L'audio del microfono non viene trasmesso all'uscita Booth.**] è deselezionata, l'audio del microfono viene emesso dal canale per la cabina. Se la casella di controllo è selezionata, l'audio del microfono non viene emesso dal canale per la cabina.

### Mixer > Impostazione Luminosità del display

Imposta la luminosità della sezione del display del mixer. Per questa impostazione sono disponibili 3 livelli; da 1 a 3. Selezionare 1 per l'illuminazione più scura e 3 per l'illuminazione più luminosa.

### Impostazione Microfono **Modalità Talkover**

Modifica la modalità di talkover.

— **Advanced Modalità Talkover**: L'audio dei canali diversi da quello del microfono viene trasmesso attenuando solo la gamma dei medi, in base all'impostazione del livello di talkover.

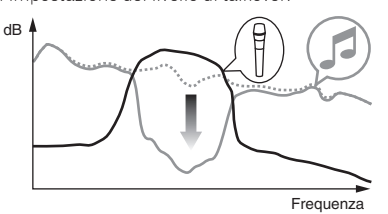

— **Normal Modalità Talkover**: L'audio dei canali diversi da quello del microfono viene trasmesso attenuato, in base all'impostazione del livello di talkover.

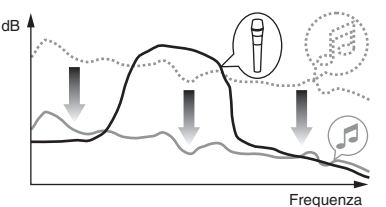

### Impostazione Microfono **Livello Talkover**

Imposta il livello di attenuazione audio della funzione di talk over. Valori di impostazione: –6 dB / –12 dB / –18 dB / –24 dB

# Voci di impostazione della scheda [**DDJ-1000**] in [**Controller**]

# Impostazione **Master Livello attenuatore**

Imposta il livello dell'attenuatore dell'uscita principale. Valori di impostazione: 0 dB / –6 dB / –12 dB

# **Selezione Mono/Stereo** per **Uscita Master**

Seleziona l'impostazione mono/stereo dell'audio dell'uscita principale. — **Mono**: Emette l'audio principale in mono.

— **Stereo**: Emette l'audio principale in stereo.

# Impostazione **Booth Livello attenuatore**

Imposta il livello dell'attenuatore dell'uscita per cabina. Valori di impostazione: 0 dB / –6 dB / –12 dB

# **Selezione Mono/Stereo** per **Uscita Booth**

Seleziona l'impostazione mono/stereo dell'audio dell'uscita per cabina.

- **Mono**: Emette l'audio per cabina in mono.
- **Stereo**: Emette l'audio per cabina in stereo.

### Impostazione **Limitatore di picco** per **Uscita Master**

Allevia l'improvviso e sgradevole taglio digitale dell'uscita principale. — **Abilita**: Attiva il limitatore di picco per l'uscita principale.

— **Disabilita**: Disattiva il limitatore di picco per l'uscita principale.

### Impostazione del limitatore dell'audio del microfono aggiunto a **Uscita Master**

Allevia l'improvviso e sgradevole taglio digitale dell'audio del microfono aggiunto all'uscita principale.

- **Abilita**: Attiva il limitatore di picco
- **Disabilita**: Disattiva il limitatore di picco

### Impostazione del limitatore dell'audio del microfono aggiunto a **Uscita Booth**

Allevia l'improvviso e sgradevole taglio digitale dell'audio del microfono aggiunto all'uscita per cabina.

- **Abilita**: Attiva il limitatore di picco
- **Disabilita**: Disattiva il limitatore di picco

### Impostazione **SHIFT Lista funzioni**

Modifica l'impostazione di visualizzazione per l'elenco funzioni **SHIFT**. Per impostazione predefinita è attivo.

Quando la casella di controllo [**Mostra SHIFT Lista funzioni quando si preme il pulsante SHIFT.**] è selezionata, l'elenco delle funzioni **SHIFT** viene visualizzato in rekordbox mentre il pulsante [**SHIFT**] viene premuto.

### Impostazione **Demo / Salvaschermo**

Imposta la funzione salvaschermo e il tempo di inizio per la funzione demo.

- Per impostazione predefinita, la modalità demo si avvia se non si eseguono operazioni per 10 minuti.
- La modalità demo viene annullata se uno dei pulsanti o dei comandi dell'unità viene azionato.
- Se la funzione salvaschermo è attiva, viene avviata quando non si eseguono operazioni per 30 minuti.
- **Demo (1 minuto)**: La modalità demo si avvia se non vengono eseguite operazioni su questa unità per 1 minuto.
- **Demo (5 minuti)**: La modalità demo si avvia se non vengono eseguite operazioni su questa unità per 5 minuti.
- **Demo (10 minuti)**: La modalità demo si avvia se non vengono eseguite operazioni su questa unità per 10 minuti.
- Salvaschermo: Attiva la funzione salvaschermo.
- **Disabilita**: La funzione salvaschermo e la modalità demo non vengono avviate.

### Impostazione **Stand-by automatico**

Modifica l'impostazione della funzione auto standby. Quando questa impostazione è attivata, questa unità passa automaticamente in standby dopo 4 ore se si verifica una delle condizioni seguenti. — Nessun pulsante o comando di questa unità viene usato.

- Nessun segnale audio di intensità pari o superiore a -18 dB viene ricevuto da un terminale di ingresso di questa unità.
- Lo stato di standby viene annullato quando viene premuto il pulsante [**QUANTIZE**] sul deck sinistro.

# <span id="page-27-0"></span>Software dell'utility di configurazione

L'utility di configurazione permette di eseguire i controlli e le impostazioni descritti di seguito.

- Regolazione delle dimensioni del buffer (se si usa ASIO)
- Controllo della versione del driver

\_\_\_\_\_\_\_\_\_\_\_\_\_\_\_\_\_

Visualizzazione della utility di impostazione

### **Per Mac**

Fare clic sull'icona [**Macintosh HD**] > [**Application**] > [**Pioneer**] > [**DDJ-1000**] > [**Utility di visualizzazione della versione del driver DDJ-1000**].

### **In Windows 10**

Fare clic su > [**Pioneer**] > [**Utilità d'impostazione del DDJ-1000**] > dal menu [**Start**].

### **In Windows 8.1**

Da [**visualizzazione app**], fare clic su [**Pioneer**] > [**Utilità d'impostazione del DDJ-1000**].

### **In Windows 7**

Dal menu [**Start**] di Windows, fare clic su [**Tutti i programmi**] > [**Pioneer**] > [**DDJ-1000**] > [**Utilità d'impostazione del DDJ-1000**].

### Regolazione delle dimensioni del buffer (se si usa ASIO)

Questa funzione è utilizzabile solo attraverso un sistema operativo Windows.

Se gli applicativi che fanno uso di questa unità come dispositivo audio predefinito (applicativi per DJ, ecc.) sono in uso, chiuderli prima di cambiare le dimensioni del buffer.

Visualizzazione dell'utility di impostazione.

### % **Fare clic sulla scheda [ASIO].**

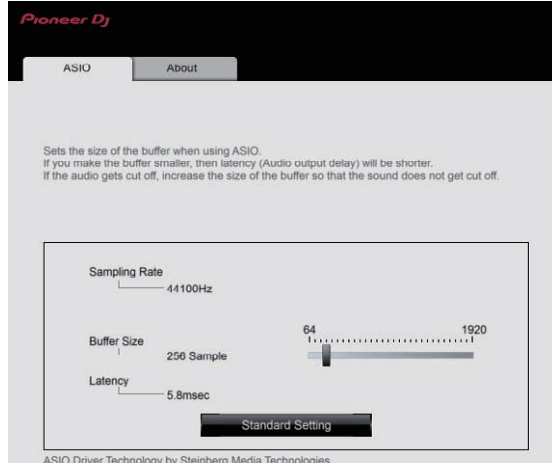

! Una dimensione grande del buffer diminuisce la probabilità che il suono si interrompa, ma aumenta il ritardo di trasmissione del segnale audio (latenza).

# Controllo della versione del driver

Visualizzazione dell'utility di impostazione.

### % **Fare clic sulla scheda [About].**

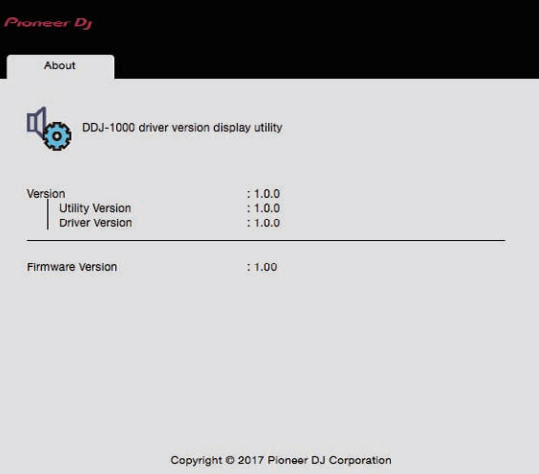

- Potete confermare la versione del firmware di questa unità sullo schermo.
- La versione del firmware non viene visualizzata quando questa unità non è collegata al computer oppure quando questa unità ed il computer non comunicano in modo appropriato.

# <span id="page-28-0"></span>Informazioni aggiuntive

# **Diagnostica**

- ! Se si ritiene che l'unità sia guasta, accedere al sito di supporto di Pioneer DJ e controllare la sezione [**FAQ**]. pioneerdj.com/support/
- Si sono verificati problemi a causa dei componenti collegati. Se non è possibile risolvere il problema dopo aver controllato i componenti collegati, contattare il centro di assistenza o il rivenditore per le riparazioni.
- ! Il lettore potrebbe non funzionare correttamente per via di elettricità statica o altre influenze esterne. In questi casi, può essere possibile ripristinare il funzionamento normale spegnendo e riaccendendo l'unità.

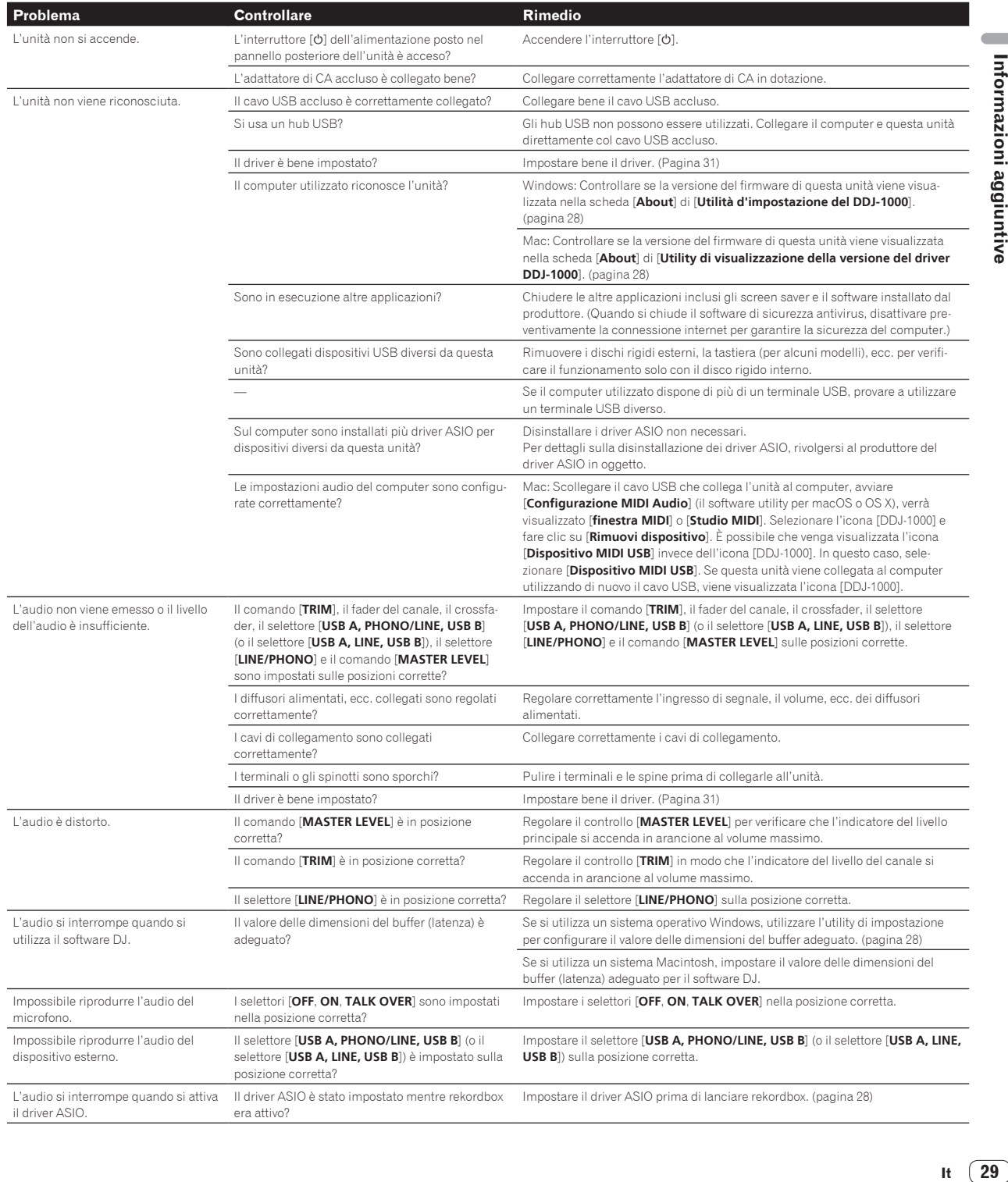

<span id="page-29-0"></span>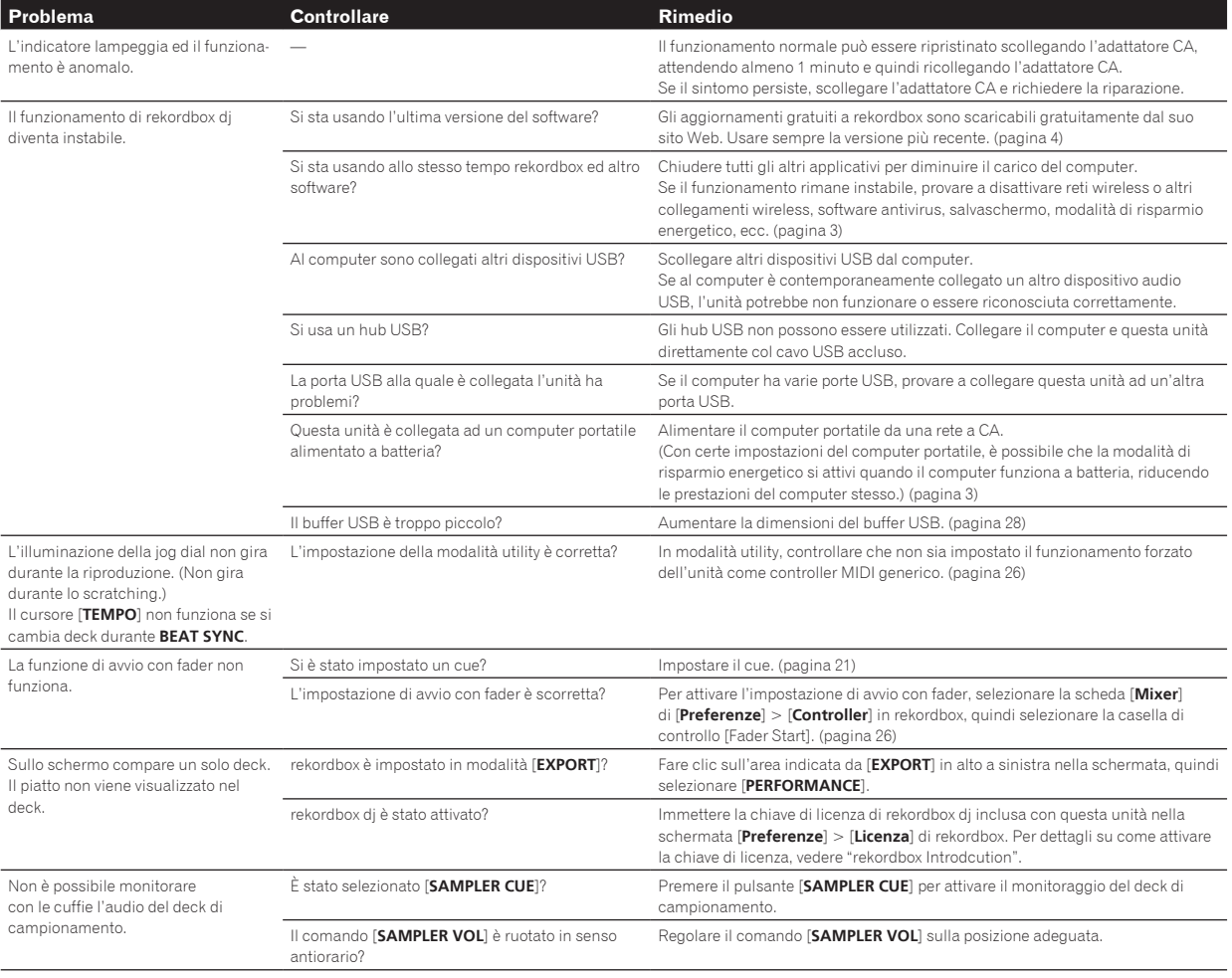

# Display a cristalli liquidi

- ! Sul display a cristalli liquidi potrebbero apparire dei piccoli punti neri o luccicanti. Questo è un fenomeno inerente ai display a cristalli liquidi; non rappresenta alcuna disfunzione.
- ! Quando l'unità viene utilizzata in luoghi freddi, il display a cristalli liquidi potrebbe rimanere scuro per alcuni istanti dopo avere acceso l'unità. Il display raggiunge la luminosità normale dopo un breve intervallo.
- ! Quando il display a cristalli liquidi viene esposto alla luce solare diretta, la luce si riflette su di esso rendendo difficile la visione. Bloccare la luce solare diretta.

# <span id="page-30-0"></span>Flusso del segnale

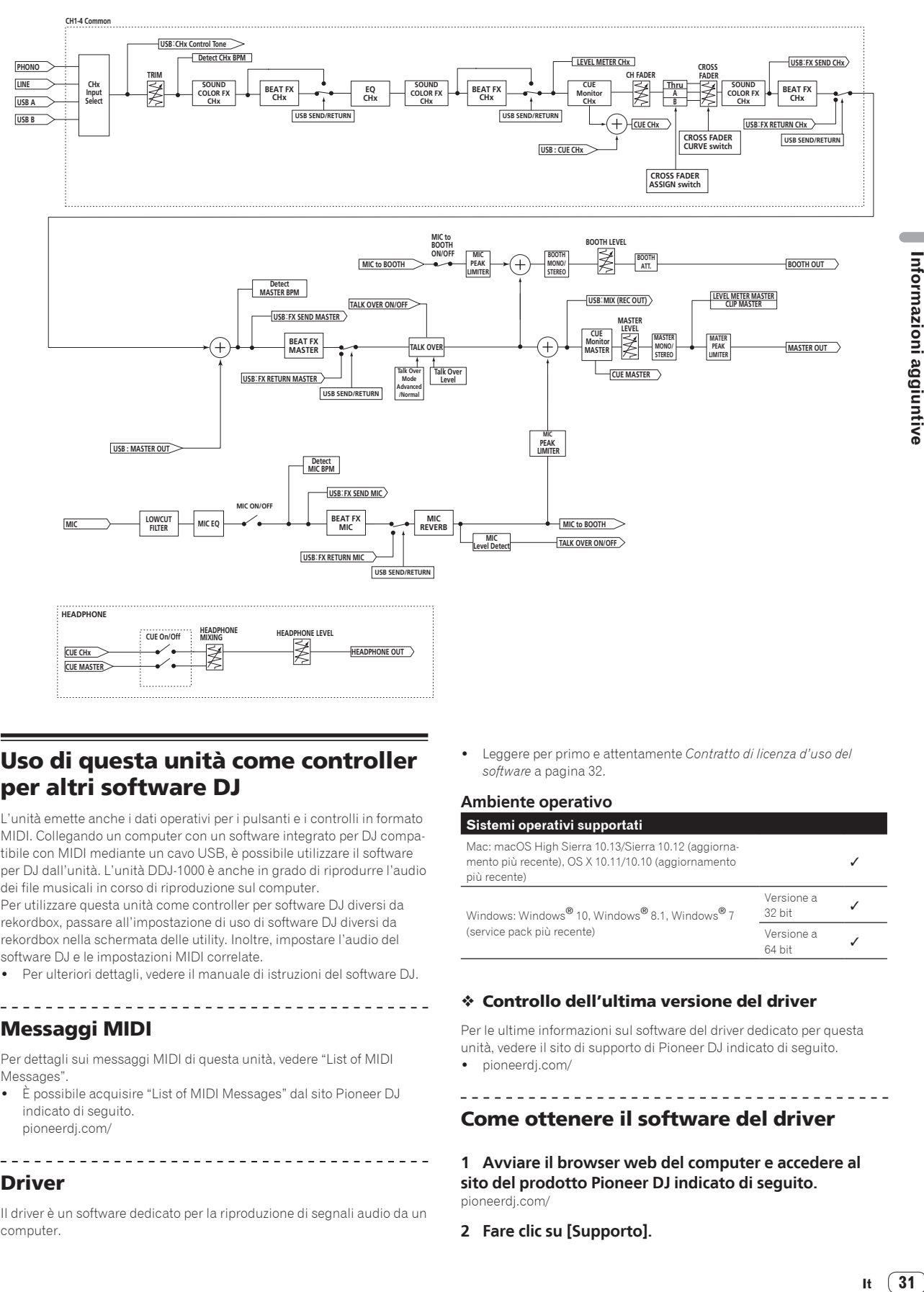

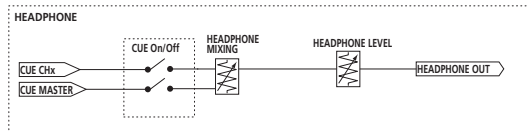

# Uso di questa unità come controller per altri software DJ

L'unità emette anche i dati operativi per i pulsanti e i controlli in formato MIDI. Collegando un computer con un software integrato per DJ compatibile con MIDI mediante un cavo USB, è possibile utilizzare il software per DJ dall'unità. L'unità DDJ-1000 è anche in grado di riprodurre l'audio dei file musicali in corso di riproduzione sul computer.

Per utilizzare questa unità come controller per software DJ diversi da rekordbox, passare all'impostazione di uso di software DJ diversi da rekordbox nella schermata delle utility. Inoltre, impostare l'audio del software DJ e le impostazioni MIDI correlate.

Per ulteriori dettagli, vedere il manuale di istruzioni del software DJ.

# Messaggi MIDI

Per dettagli sui messaggi MIDI di questa unità, vedere "List of MIDI Messages".

! È possibile acquisire "List of MIDI Messages" dal sito Pioneer DJ indicato di seguito. pioneerdj.com/

### <span id="page-30-1"></span>Driver

Il driver è un software dedicato per la riproduzione di segnali audio da un computer.

! Leggere per primo e attentamente *[Contratto di licenza d'uso del](#page-31-0)  [software](#page-31-0)* a pagina [32](#page-31-0).

### **Ambiente operativo**

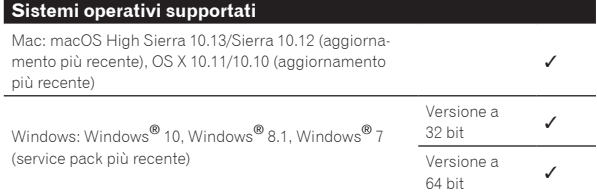

### Controllo dell'ultima versione del driver

Per le ultime informazioni sul software del driver dedicato per questa unità, vedere il sito di supporto di Pioneer DJ indicato di seguito. pioneerdj.com/

<u>. . . . . . . . . . . . . . . .</u>

### <span id="page-30-2"></span>Come ottenere il software del driver

**1 Avviare il browser web del computer e accedere al sito del prodotto Pioneer DJ indicato di seguito.** pioneerdj.com/

**2 Fare clic su [Supporto].**

<u>. . . . . . . . . . . .</u>

### **3 Fare clic su [Aggiornamenti di software e firmware].**

### **4 Fare clic su [DDJ-1000] nella categoria [CONSOLE PER DJ].**

### **5 Dopo aver fatto clic su [Drivers], scaricare il software del driver più recente dalla pagina di download.**

Scaricare il software del driver per Mac o Windows dalla pagina di download.

# Installazione (Mac)

Non collegare questa unità ed il computer se non ad installazione terminata.

! Prima di installare il software, chiudere tutte le applicazioni in esecuzione sul computer.

### **1 Decomprimere il software del driver per Mac (DDJ1000MXXXdmg.zip) scaricato in** *[Come ottenere il](#page-30-2)  [software del driver](#page-30-2)***.**

**2 Fare doppio clic su [DDJ-1000\_M\_X.X.X.dmg].**

**3 Fare doppio clic su [DDJ-1000AudioDriver.pkg].** Compare la schermata di installazione del software del driver.

**4 Controllare il contenuto della schermata e fare clic su [Continua].**

### **5 Quando appare l'accordo di licenza dell'utente finale, leggere** *[Contratto di licenza d'uso del software](#page-31-0)* **attentamente, quindi fare clic su [Continua].**

**6 Se si è d'accordo col contenuto dell'***[Contratto di](#page-31-0)  [licenza d'uso del software](#page-31-0)***, fare clic su [Accetta].** Se non si è d'accordo con il contenuto dell'*[Contratto di licenza d'uso del](#page-31-0)  [software](#page-31-0)*, fare clic su [**Rifiuta**] e fermare l'installazione.

### **7 Terminare l'installazione seguendo le istruzioni sullo schermo.**

# Procedura di installazione (Windows)

-------------------------------

Non collegare questa unità ed il computer se non ad installazione terminata.

- ! Prima dell'installazione, eseguire l'accesso sul computer come amministratore.
- Prima di installare il software, chiudere tutte le applicazioni in esecuzione sul computer.

### **1 Decomprimere il software del driver per Windows (DDJ1000XXXexe.zip) scaricato in** *[Come ottenere il](#page-30-2)  [software del driver](#page-30-2)***.**

### **2 Fare doppio clic su [DDJ-1000\_X.XXX.exe].**

Compare la schermata di installazione del software del driver.

### **3 Leggere attentamente l'***[Contratto di licenza d'uso del](#page-31-0)  [software](#page-31-0)* **e, se si è d'accordo col suo contenuto, spuntare [Accetto.] e fare clic su [OK].**

Se non si è d'accordo con il contenuto dell'*[Contratto di licenza d'uso del](#page-31-0)  [software](#page-31-0)*, fare clic su [**Annulla**] e fermare l'installazione.

### **4 Terminare l'installazione seguendo le istruzioni sullo schermo.**

Se [**Protezione di Windows**] appare sullo schermo durante l'installazione, far clic su [**Installa il software del driver**] e continuare l'installazione.

Al termine, un messaggio confermerà il completamento dell'installazione.

### <span id="page-31-0"></span>Contratto di licenza d'uso del software

Il presente Contratto di licenza d'uso del software (d'ora in avanti semplicemente chiamato "Contratto") è stipulato tra l'utente finale (sia esso la persona fisica che installa il software o qualsiasi singola persona giuridica in nome della quale la persona fisica agisce) (d'ora in avanti chiamata semplicemente "Voi" o "il vostro") e PIONEER DJ CORPORATION (d'ora in avanti semplicemente chiamata "Pioneer DJ"). QUALSIASI AZIONE INTRAPRESA PER INSTALLARE O AVVIARE IL PROGRAMMA COMPORTA L'ACCETTAZIONE DEI TERMINI DEL CONTRATTO. L'AUTORIZZAZIONE DI SCARICARE E/O USARE IL PROGRAMMA È ESPRESSAMENTE CONDIZIONATA DALL'ACCETTAZIONE DA PARTE DELL'UTENTE DEI TERMINI DI SEGUITO RIPORTATI. PER RENDERE VALIDO E APPLICABILE IL CONTRATTO NON È NECESSARIA ALCUNA APPROVAZIONE FORNITA PER ISCRITTO O IN FORMA ELETTRONICA. QUALORA L'UTENTE NON ACCETTI TUTTI E CIASCUNO DEI TERMINI DEL CONTRATTO NON POTRÀ USARE IL PROGRAMMA, NON LO DOVRÀ INSTALLARE O SARÀ TENUTO A DISINSTALLARLO SECONDO QUANTO PERTINENTE.

### **1 DEFINIZIONI**

- 1 Per "Documentazione" s'intendono i documenti scritti, le caratteristiche tecniche e il contenuto della guida resi pubblicamente disponibili da Pioneer DJ per fornire assistenza durante l'installazione e l'uso del Programma.
- 2 Per "Programma" s'intende tutto o parte del software concesso in licenza da Pioneer DJ all'utente in virtù del Contratto.

### **2 LICENZA DEL PROGRAMMA**

- 1 Limitazione di licenza. In dipendenza dalle restrizioni del Contratto, Pioneer DJ concede all'utente la licenza limitata, non esclusiva e non trasferibile (priva di qualsiasi diritto di concessione in sublicenza a terzi) di:
	- a Installare una singola copia del Programma sul vostro computer o dispositivo mobile, usare il Programma per uso solo personale nei termini di questo Contratto e della Documentazione ("Uso autorizzato");
	- b Usare la Documentazione fornita a supporto dell'uso autorizzato da parte dell'utente; e
	- c Eseguire una copia del Programma esclusivamente a titolo di riserva e a condizione che essa rechi tutti i titoli, i marchi e gli avvisi relativi ai diritti d'autore e alla restrizione dei diritti.
- 2 Restrizioni. All'utente non è concesso copiare od usare il Programma o la Documentazione salvo nei casi esplicitamente previsti dal Contratto. All'utente non è concesso trasferire, cedere in sublicenza, cedere a pagamento o in prestito il Programma, né usarlo per l'addestramento di terze parti, partecipazione commerciale o fornitura di servizi. All'utente stesso o ad altri per proprio conto non è concesso modificare, decodificare, disassemblare o decompilare il Programma, salvo quanto esplicitamente consentito dalla legge applicabile e in ogni caso solo dopo che egli abbia notificato Pioneer DJ per iscritto le attività cui intende dar luogo.
- 3 Proprietà. Pioneer DJ o i propri concessori di licenza mantengono tutti i diritti, titoli e interessi in tutti e verso tutti i diritti brevettuali, di copyright, di marchio, di secreto industriale ed altri diritti ancora relativi alla proprietà intellettuale nel Programma e nella Documentazione, nonché in ogni derivato di questi. L'utente non acquisisce alcun altro diritto, sia esso esplicito o implicito, oltre quelli previsti dal Contratto.
- 4 Negazione di assistenza. Pioneer DJ non è soggetta ad alcun obbligo di fornire supporto, manutenzione, aggiornamenti, modifiche o nuove versioni del Programma o della Documentazione in virtù del Contratto.

### **3 NEGAZIONE DI GARANZIA**

IL PROGRAMMA E LA DOCUMENTAZIONE SONO FORNITI "NELLO STATO IN CUI SI TROVANO" SENZA ALCUNA DICHIARAZIONE O GARANZIA, E L'UTENTE ACCETTA DI USARLI A SOLO PROPRIO RISCHIO. PER QUANTO E NELLA TOTALE MISURA CONSENTITA DALLA LEGGE, PIONEER DJ ESPLICITAMENTE NEGA QUALSIVOGLIA TIPO DI GARANZIA SUL PROGRAMMA E LA DOCUMENTAZIONE, SIA ESSA ESPLICITA, IMPLICITA, STATUTARIA O DERIVANTE DALL'ESECUZIONE, LA TRANSAZIONE O L'USO COMMERCIALE, COMPRESA OGNI GARANZIA SULLA COMMERCIABILITÀ, IDONEITÀ AD IMPIEGHI

### <span id="page-32-0"></span>**4 CONTROLLO DELLE ESPORTAZIONI E RISPETTO DI LEGGI E REGOLAMENTAZIONI**

Non è consentito l'uso o l'esportazioni o riesportazione del programma se non come consentito dalla legge degli Stati Uniti e dalle leggi della giurisdizione dove il programma è stato acquisito. In particolare, ma senza limitazioni, il programma non può essere esportato o riesportato (a) in paesi soggetti a embargo da parte degli Stati Uniti o (b) inviato ad entità incluse nella Specially Designated Nationals List del Dipartimento del Tesoro degli USA o nelle Denied Persons List e Entity List del Dipartimento del Commercio degli USA. Usando il programma dichiarate e garantite che non vi trovate in tali paesi o tali liste. Garantite anche che non userete il programma per scopi proibiti dalla legge USA compresi, ma senza limitazione, lo sviluppo, la progettazione, la fabbricazione e la produzione di armi nucleari, missili o armi chimiche e batteriologiche.

### **5 DANNI E PROVVEDIMENTI CONTRO LE VIOLAZIONI**

L'utente concorda che qualsiasi violazione delle restrizioni specificate nel Contratto arrecherebbe a Pioneer DJ un danno irreparabile per il quale il solo rimborso in denaro risulterebbe inadeguato. Oltre ai danni e a qualsiasi altro provvedimento cui Pioneer DJ potrebbe avere diritto, l'utente concorda che Pioneer DJ stessa ricerchi allevio ingiuntivo allo scopo di prevenire la violazione effettiva, minacciata o continua del Contratto.

### **6 CESSAZIONE DEL CONTRATTO**

Pioneer DJ ha la facoltà di porre termine al Contratto in qualsiasi momento qualora l'utente ne violi una delle clausole. Alla cessazione del Contratto, l'utente è tenuto a cessare l'uso del Programma, a rimuoverlo permanentemente dal vostro computer o dispositivo mobile su cui è installato e a distruggerne tutte le copie, nonché della Documentazione in proprio possesso, dando quindi conferma scritta a Pioneer DJ di avere provveduto a ciò. Le sezioni 2.2, 2.3, 2.4, 3, 4, 5, 6 e 7 rimarranno valide anche dopo la cessazione del Contratto.

### **7 TERMINI GENERALI**

- 1 Limite di responsabilità. In nessun caso Pioneer DJ o le proprie sussidiarie assumeranno responsabilità, in relazione al Contratto o all'oggetto da esso trattato e per qualsivoglia ipotesi di responsabilità, per i danni indiretti, accessori, speciali, conseguenziali o punitivi, oppure per perdita di profitto, reddito, lavoro, risparmio, dati, uso o per costi di acquisti sostitutivi, anche qualora esse sono state informate della possibilità del verificarsi di tali danni o qualora questi siano prevedibili. In nessun caso la responsabilità di Pioneer DJ per qualsivoglia tipo di danno eccederà il valore già pagato dall'utente a Pioneer DJ stessa o alle proprie sussidiarie per il Programma. Le parti riconoscono che i limiti di responsabilità e l'allocazione dei rischi nel Contratto sono riflessi nel prezzo del Programma e sono elementi essenziali della transazione tra le parti, senza i quali Pioneer DJ non avrebbe fornito il Programma stesso né avrebbe stipulato il Contratto.
- 2 I limiti o le esclusioni di garanzia e di responsabilità stabiliti nel Contratto non hanno effetto né pregiudicano i diritti conferiti per legge all'utente e si applicano solo nella misura in cui tali limiti o esclusioni sono consentiti dalle leggi di giurisdizione del luogo in cui l'utente stesso risiede.
- 3 Separazione e rinuncia. Qualora una qualsiasi delle clausole del Contratto venga dichiarata illecita, non valida o altrimenti non applicabile, essa sarà applicata per quanto possibile o, qualora tale capacità non sia praticabile, sarà esclusa e rimossa dal Contratto stesso ferma restando la totale validità ed effetto delle rimanenti clausole. La rinuncia di una delle parti alla rivendicazione su qualsivoglia inadempienza o violazione del Contratto non comporta la rinuncia alla rivendicazione su eventuali inadempienze o violazioni successive.
- 4 Divieto di cessione. All'utente non è concesso cedere, vendere, trasferire, delegare o altrimenti disporre del Contratto o di qualsiasidiritto od obbligo da esso derivante, sia volontariamente sia involontariamente, per effetto di legge o in altro modo, senza avere prima ottenuto l'autorizzazione scritta di Pioneer DJ. Qualsiasi cessione, trasferimento o delega dichiarata sarà resa nulla e inefficace. Per quanto precede, il Contratto vincolerà e

deriverà vantaggio alle parti nonché ai rispettivi successori e aventi diritto.

- 5 Indivisibilità del Contratto. Il presente Contratto costituisce l'intero accordo tra le parti e supera gli altri eventuali accordi o dichiarazioni, precedenti o contemporanei, siano essi forniti in forma scritta o verbale, relativi all'oggetto dello stesso. Il Contratto non potrà essere modificato o corretto senza la preventiva ed esplicita autorizzazione scritta di Pioneer DJ e nessun altro atto, documento, uso o consuetudine potrà essere posto in essere per modificarlo o correggerlo.
- 6 Vi dichiarate d'accordo che il presente Contratto deve venire governato ed interpretato dalle leggi in vigore in Giappone.

# Marchi e marchi registrati

- Pioneer DJ è un marchio di PIONEER CORPORATION e viene riportato su licenza.
- rekordbox è un marchio o un marchio registrato di Pioneer DJ Corporation.
- ! Windows è un marchio depositato della Microsoft Corporation negli Stati Uniti ed altri paesi.
- ! Mac, macOS, OS X e Finder sono marchi di fabbrica di Apple Inc., registrati negli Stati Uniti e in altri Paesi.
- Intel e Intel Core sono marchi di fabbrica della Intel Corporation negli Stati Uniti e/o in altri paesi.
- ASIO è un marchio di fabbrica della Steinberg Media Technologies GmbH.

I nomi delle aziende e dei prodotti menzionati sono marchi di fabbrica o marchi di fabbrica depositati dei rispettivi proprietari.

Questo prodotto è utilizzabile per fini non di lucro. Esso non è invece utilizzabile per fini commerciali (a fini di lucro) via la trasmissione (terrestre, satellitare, via cavo o di altro tipo), lo streaming su Internet, Intranet (una rete aziendale) o altri tipi di rete o distribuzione elettronica dell'informazione (servizi digitali di distribuzione di musica in linea). Tali usi richiedono licenze apposite. Per dettagli, visitare [http://](http://www.mp3licensing.com) [www.mp3licensing.com](http://www.mp3licensing.com).

# Precauzioni sui copyright

rekordbox limita la riproduzione e la copia di contenuti musicali protetti da copyright.

- Quando nei contenuti musicali sono integrati dati codificati, ecc., per la protezione del copyright, il normale funzionamento del programma potrebbe non essere possibile.
- Quando rekordbox rileva che vi sono dati codificati, ecc., per la protezione del copyright integrati nei contenuti musicali, l'elaborazione (riproduzione, lettura, ecc.) potrebbe interrompersi.

Le registrazioni eseguite sono per il godimento personale e secondo le leggi sul copyright non possono essere utilizzate senza il consenso di chi detiene il copyright.

- La musica registrata da CD, ecc., è protetta da leggi sul copyright di paesi individuali e da trattati internazionali. La piena responsabilità per un utilizzo legale ricade sula persona che ha registrato la musica.
- ! Quando si tratta con musica scaricata da Internet, ecc., la piena responsabilità che essa venga utilizzata secondo le modalità del contratto col sito di scaricamento ricade sulla persona che ha scaricato tale musica.
- I dati tecnici ed il design di questo prodotto sono soggetti a modifiche senza preavviso.

© 2017 Pioneer DJ Corporation. Tutti i diritti riservati. <DRI1519-A>